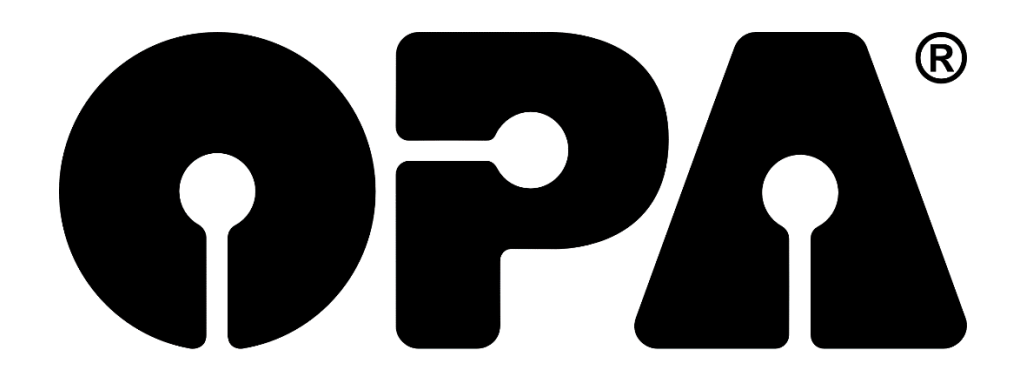

# **Update 27/2022**

1. Halbjahres-Update 2022

© 2022 EDV-Optik-Partner GmbH

# **INHALTSVERZEICHNIS**

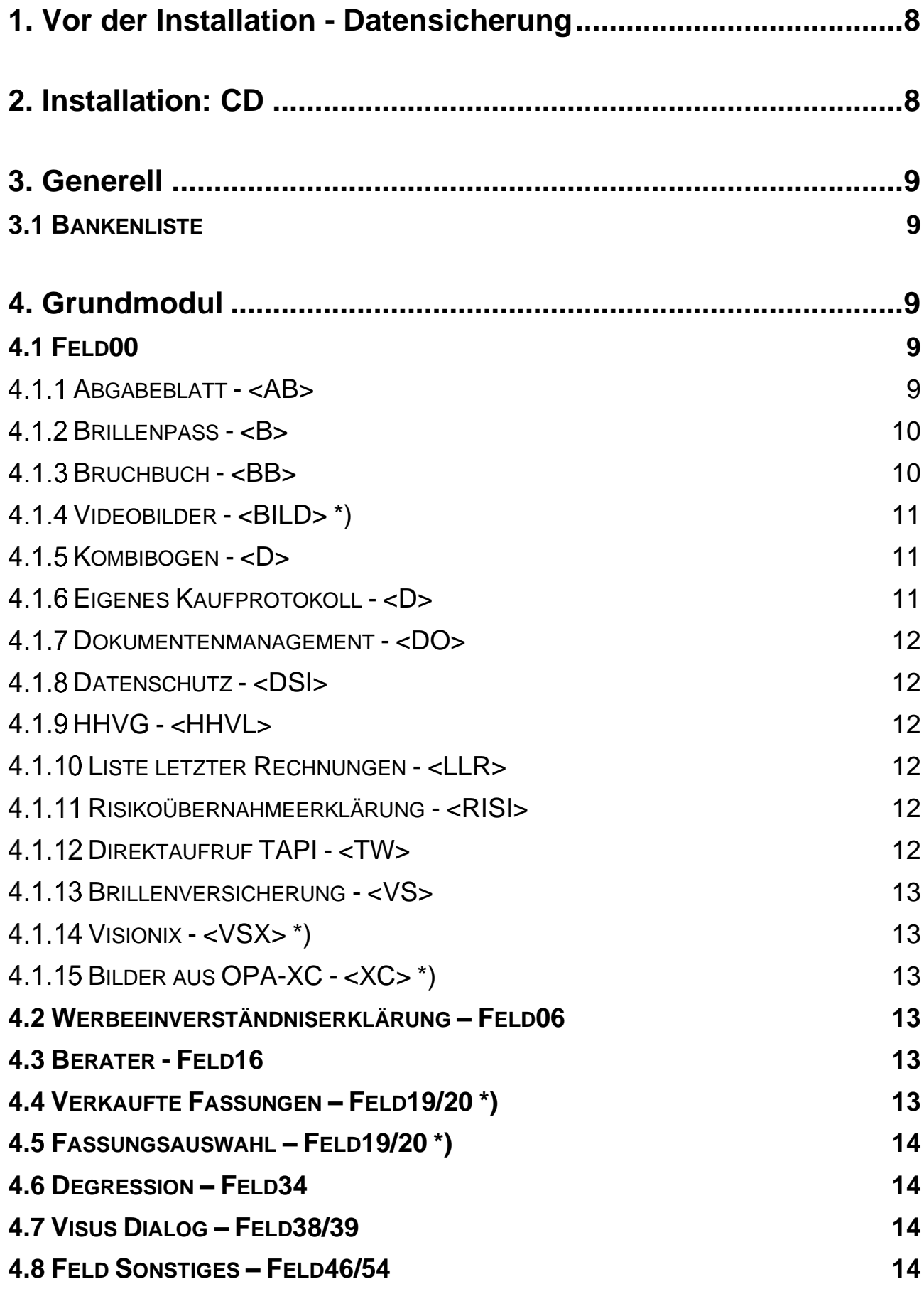

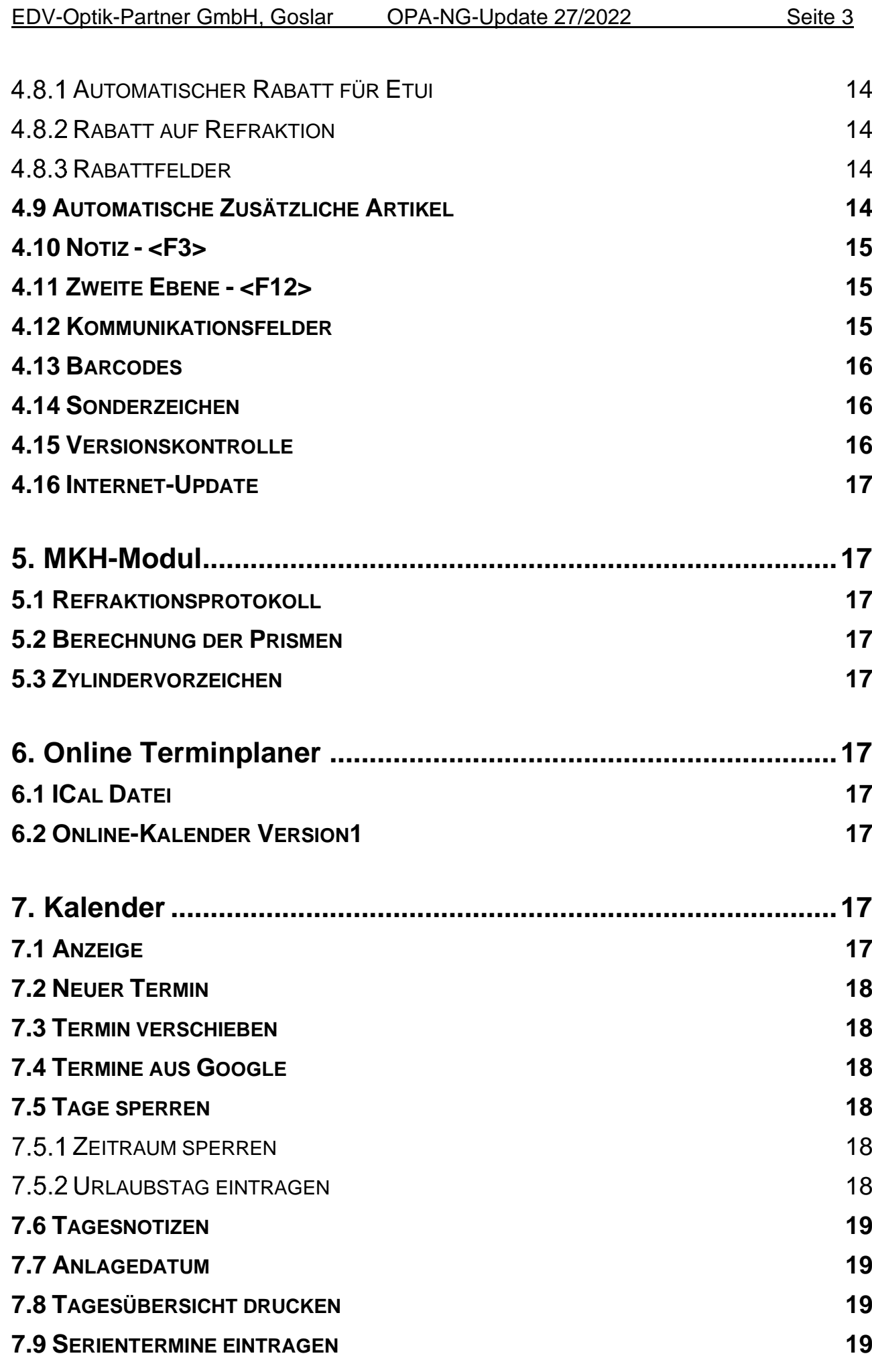

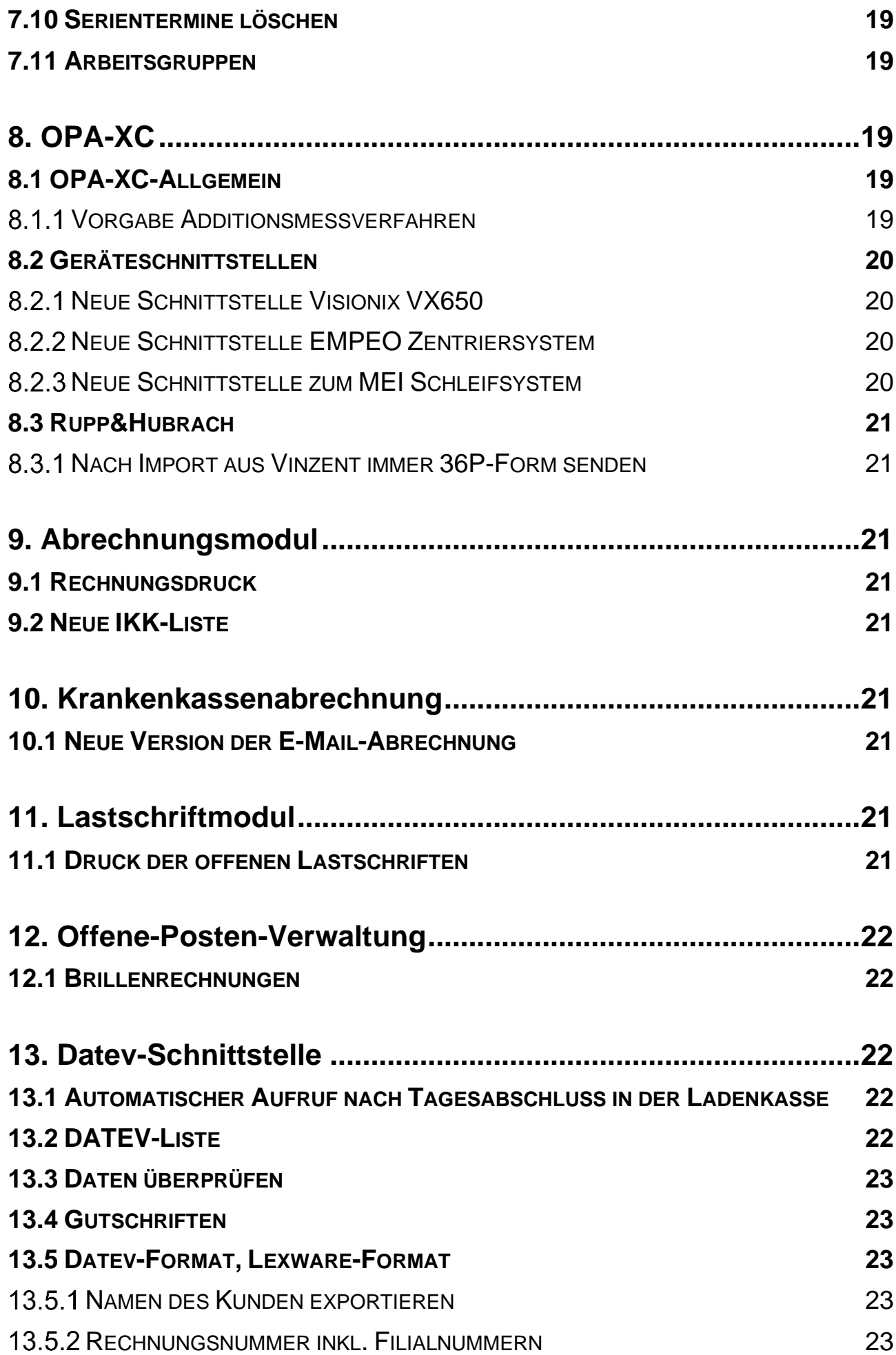

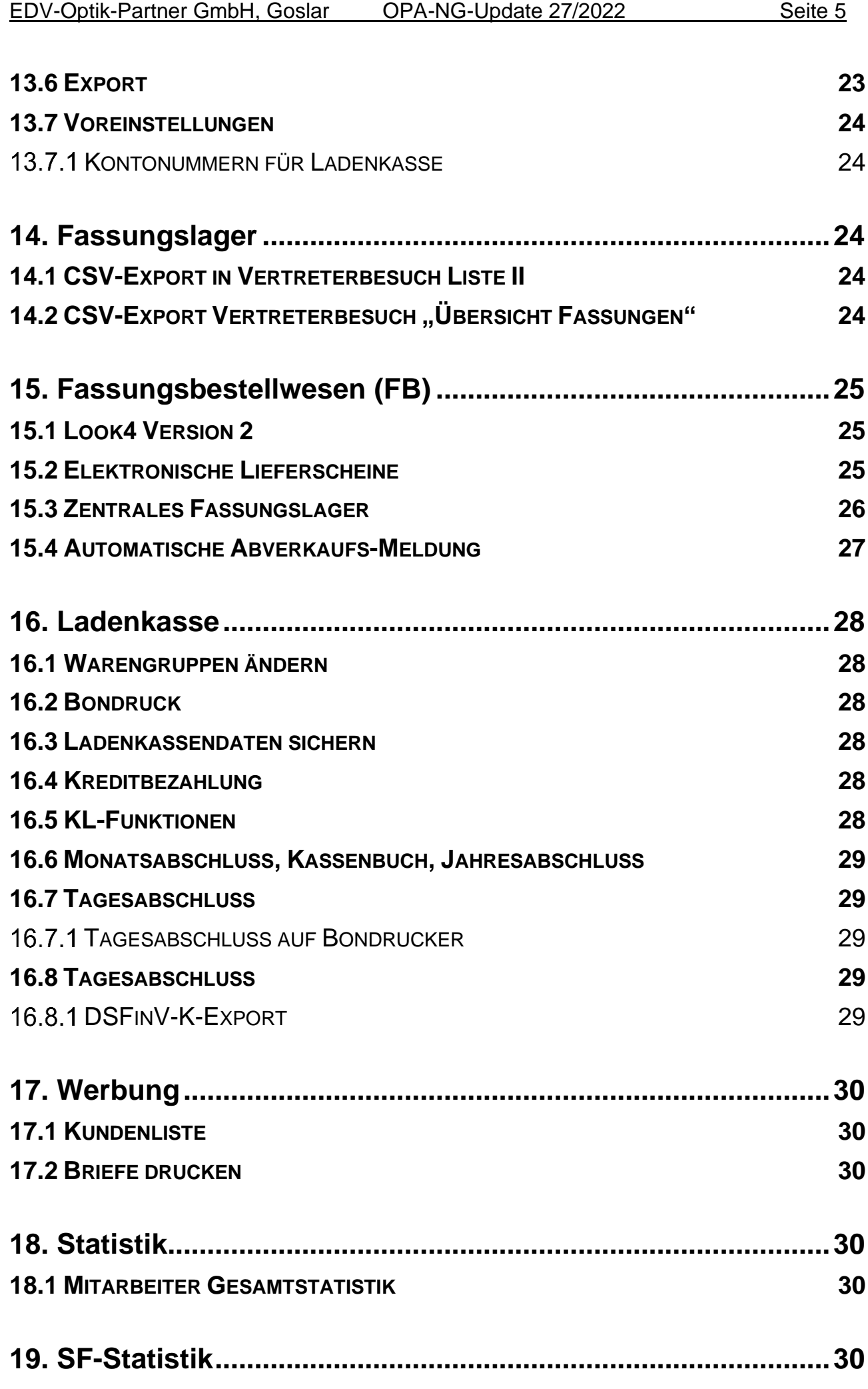

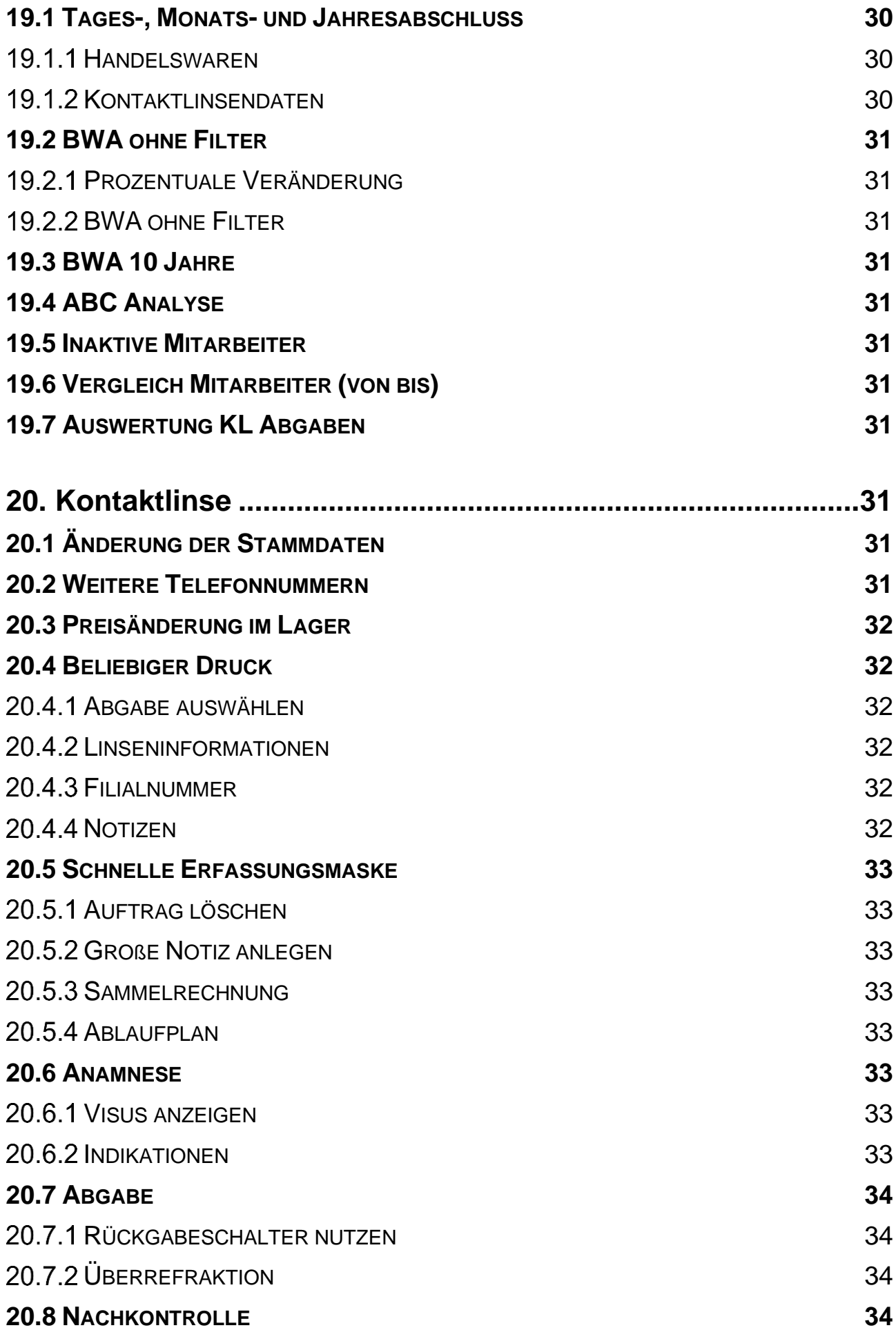

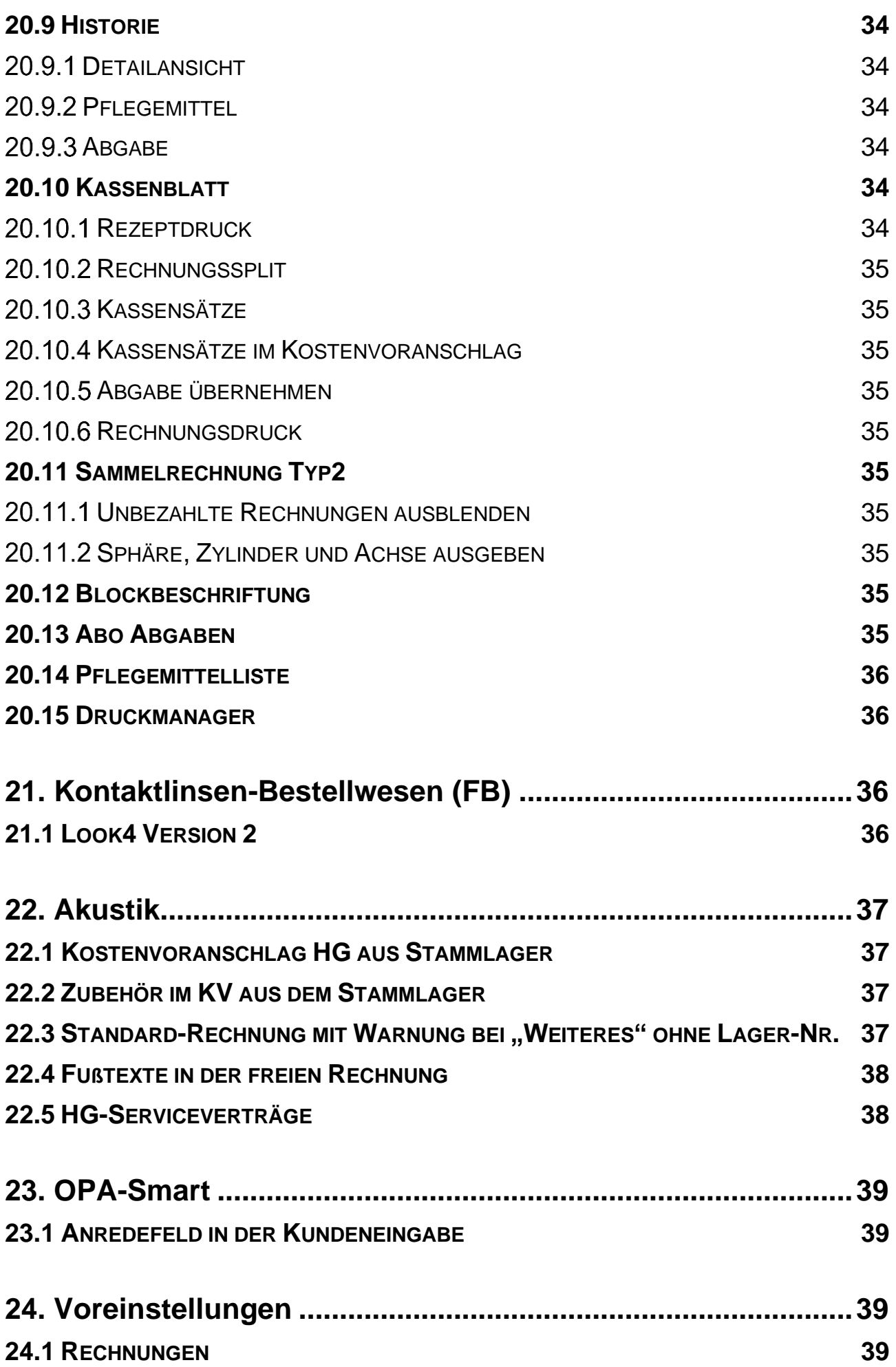

# <span id="page-7-0"></span>**1. Vor der Installation - Datensicherung**

Führen Sie vor der Installation eine Datensicherung durch. Es ist wichtig, dass Sie regelmäßig Datensicherungen durchführen. Falls Sie die Verantwortung hierfür an uns abgeben wollen, bieten wir Ihnen gerne die neue Cloud-Sicherung an.

Sollten Sie sich nicht sicher sein, ob Ihre Daten einwandfrei gesichert werden, so können Sie uns gerne Ihre Sicherung zur kostenlosen Überprüfung einsenden. Diskretion und Löschung der Daten nach Überprüfung sind in unserem Haus zu jeder Zeit gewährleistet.

# <span id="page-7-1"></span>**2. Installation: CD**

*Hier: Nur OPA-Update-CD-Installation, nicht Update über das Internet. Letzteres führen Sie wie wöchentlich gewohnt durch.*

Bitte gehen Sie bei der Installation des beiliegenden CD-Updates folgendermaßen vor:

Beenden Sie bitte alle OPA-NG-Programme. Netzwerkbenutzer müssen auf allen Arbeitsplätzen alle OPA-NG-Programme beenden!

Legen Sie nun die beiliegende CD ein. Netzwerkanwender wählen einen Rechner im Netzwerk aus. Bei Peer-to-Peer Netzen (auf dem Server wird auch gearbeitet) bietet sich der Server an. In großen Netzwerken mit eigenständigem Server, wählen Sie einen beliebigen Arbeitsplatz aus.

Klicken Sie das Icon **<WO77>** auf Ihrem Windows-Desktop bitte doppelt an. Alternativ können Sie das Programm **<WO77>** auch aus dem Startmenü unter **<Start> <Programme> <OPA-NG>** starten.

Wählen Sie unter **..Pfad oder Laufwerk von dem upgedated werden soll**" Ihr CD-ROM-Laufwerk aus. Meist ist es schon richtig eingetragen.

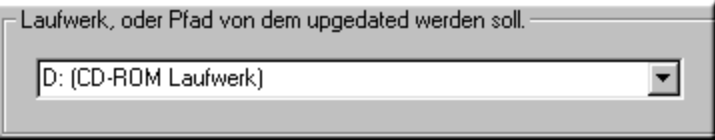

Betätigen Sie dann die Schaltfläche <Update der markierten Dateien durchf.>.

Wenn Sie eine Sicherheitsabfrage zum Löschen vorhandener Daten bekommen, drücken Sie einfach **<RET>**.

Das Update wird nun eingelesen. Abschließend sehen Sie dann eine Erfolgsmeldung.

Falls Sie ein Mehrplatzsystem haben, kommt nun beim ersten Start von OPA-NG auf jedem Arbeitsplatz einmal diese Meldung, um das Update auch dort einzulesen:

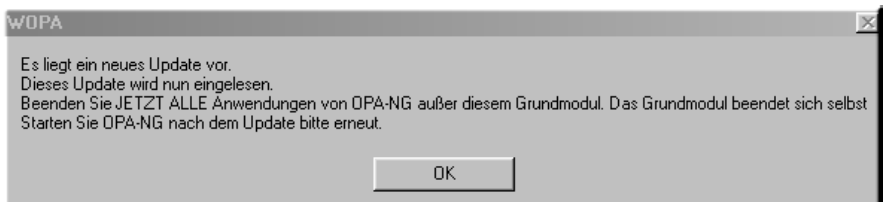

Sollte einer Ihrer Arbeitsplätze diese Meldung nicht anzeigen, setzen Sie sich bitte mit uns in Verbindung.

# <span id="page-8-0"></span>**3. Generell**

# <span id="page-8-1"></span>**3.1 Bankenliste**

<span id="page-8-2"></span>Die Bankenliste der Deutschen Bundesbank wurde aktualisiert.

# **4. Grundmodul**

Die mit \*) gekennzeichneten Kapitel beschreiben Funktionen, die neben der Lizenz für das Grundmodul die Lizenz weiterer Module voraussetzen.

# <span id="page-8-3"></span>**4.1 Feld00**

### <span id="page-8-4"></span>**Abgabeblatt - <AB>**

Beim Druck des Abgabeblatts (**<AB>** in *Feld00*) werden nun auch die Seriendruckfelder für die Fern-PD übergeben: "PD\_R", "PD\_L" und "PD\_Ges". Sie können diese Seriendruckfelder nach Ihren Wünschen in das Formular einfügen.

### 4.1.1.1 Anzeige in Karteikarte

Wenn Sie für einen Kauf ein Abgabeblatt nach dem MPDG gedruckt haben, wird nun links von Feld00 ein blaues Kästchen mit dem Text "Ab" angezeigt.

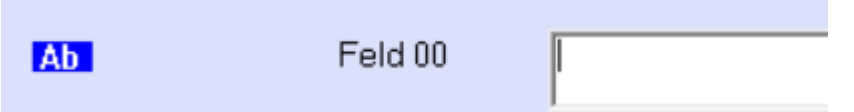

Da die Prüfung mit einer Datenbankabfrage verbunden ist, die den Aufruf eines Kaufs verzögern kann, muss diese Option mit einem Schalter aktiviert werden. Sie finden den Schalter "Beim Kaufaufruf nach vorhandenem Abgabeblatt suchen" in der Lasche *Schalter13* der Voreinstellungen links unten.

### 4.1.1.2 Neue Seriendruckfelder

In den Seriendruckfeldern "Nah\_Pr\_R", "Nah\_Pr\_L", "Nah\_Bas\_R" und "Nah\_Bas\_L" werden nun die Prismen und Basislagen der "Prismen nur in der Nähe" zum Druck bereitgestellt.

Sie können außerdem die Texte für die Bezeichnung von Sphäre, Zylinder, Achse, Prisma und Basis nun selbst vorgeben. Klicken Sie dazu auf den Button "Beschriftungstexte" im Abgabedialog.

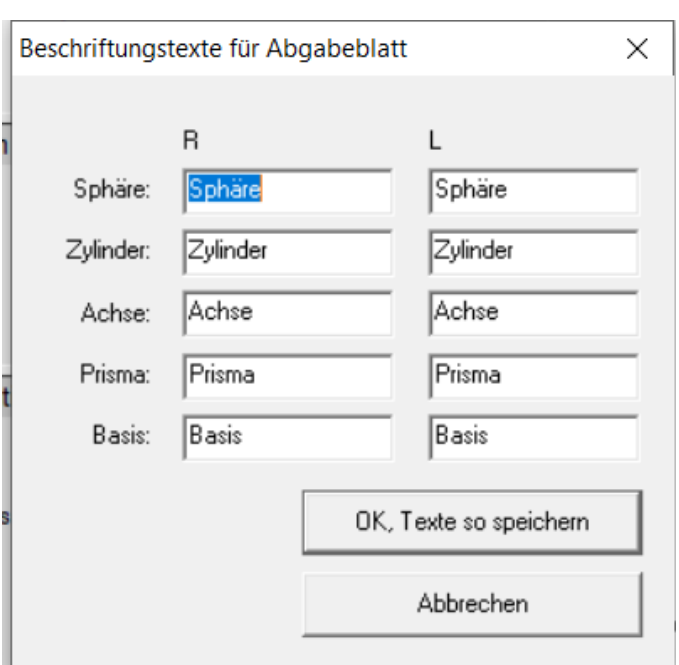

Die eingegebenen Texte werden in den Seriendruckfeldern "Text\_sph\_r", "Text\_sph\_l", "Text\_cyl\_r", "Text\_cyl\_l", "Text\_ach\_r", "Text\_ach\_l", "Text\_pr\_r", "Text\_pr\_l", "Text bas r" und "Text\_bas\_l" übergeben.

### 4.1.1.3 Addition/Degression

Wenn im Auftrag eine Degression eingegeben wurde, so wird nun, analog zum Kombibogen, ein "R" vor die Addition gedruckt. Unabhängig davon können Sie ja über das Seriendruckfeld "Text Addition" den Text "Addition" bzw. "Degression" selbst im Formular festlegen.

### <span id="page-9-0"></span>**Brillenpass - <B>**

### 4.1.2.1 Zentrierung und Nahteilhöhe

Wenn Sie den Brillenpass nicht über List&Label drucken, können Sie nun die Zentrierung und die Nahteilhöhe mit auf den Brillenpass drucken. Geben Sie dazu die gewünschten Parameter in den Voreinstellungen, *Lasche Formulare1*, unter "Brillenpass", Button "Weitere" ein. Wenn Sie in der Lasche Schalter13 den Schalter "Zentrierung automa**tisch aus PD – Stegweite/2 berechnen"** gesetzt haben, werden die Werte für die Zentrierung R/L automatisch berechnet.

#### 4.1.2.2 Neue Seriendruckfelder

Beim Druck des Brillenpasses über List&Label werden nun die folgenden Seriendruckfeldern mit übergeben:

",Telefon", "TelefonPriv", "Handy", "Email", "PGesamtF", "PGesamtN" und "PGesamt"

### <span id="page-9-1"></span>**Bruchbuch - <BB>**

Im Bruchbuch (**<BB>** in *Feld00*) können Sie nun auch die Glasart eingeben, speichern und drucken. Mit den Schaltern unter dem Eingabefeld können Sie die eingegebene Glasart aus dem Grundmodul auswählen und übernehmen. Vorgegeben ist die Glasart Ferne.

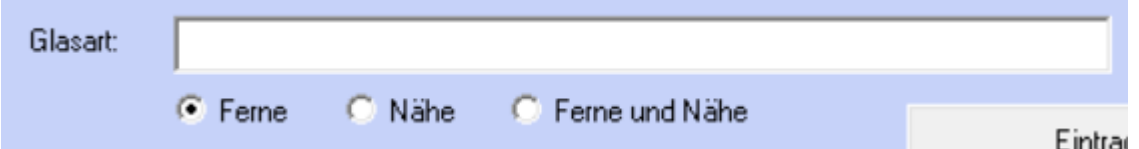

Die Formularjustierung in der *Lasche Formulare3* wurde angepasst.

#### <span id="page-10-0"></span>**Videobilder - <BILD> \*)**

Wenn Sie über die Eingabe von <Bild> in *Feld00* ein Videobild aufnehmen oder importieren, wird dieses nach dem Schließen des Videomoduls nun direkt nach der Aufnahme links oben beim Kunden angezeigt. Voraussetzung ist auch hier, dass der Schalter "Vide**obilder sofort zeigen"** in der *Lasche Schalter* der Voreinstellungen gesetzt ist.

#### <span id="page-10-1"></span>**Kombibogen - <D>**

#### 4.1.5.1 Weitere Formulare vorbelegen

In den Vorgaben für den Druck des Kombibogens (*Lasche Formulare4* der Voreinstellungen) können Sie nun 15 anstatt bisher 10 Kombibögen vorbelegen.

#### 4.1.5.2 Namen für Kombibögen vergeben

In den Voreinstellungen, Lasche Formulare4/<sub>**"Formulare mit Duplikaten"/**"Vorgabe</sub> **Kombibögen"**, können Sie nun Namen für die Kombibögen hinterlegen.

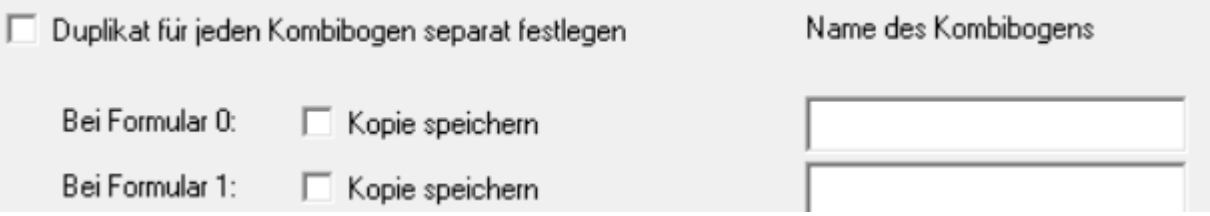

Ist für einen Kombibogen ein Name hinterlegt, so wird er in der Liste der PDFs (**<PDF>** in *Feld00*) mit angezeigt. Voraussetzung ist, dass Sie für die Kombibögen die Option hinterlegt haben, dass Duplikate gespeichert werden.

### 4.1.5.3 Errechnete Zentrierung

Wenn Sie in den Vorgaben, *Lasche Schalter13*, den Schalter **"Zentrierung automatisch**  aus PD-Stegweite/2 berechnen" aktiviert haben, so wird in den Seriendruckfeldern "ErrechneteZentR" und "ErrechneteZentL" der errechnete Wert mit übergeben. Ist der Schalter nicht gesetzt, bleiben die beiden Seriendruckfelder leer.

#### 4.1.5.4 Glaslangbezeichnung

Wenn auf dem Kombibogen die lange Glasbezeichnung enthalten ist, aber keine Langbezeichnung zum Kauf eines Kunden gespeichert wurde, wird jetzt beim Druck versucht, eine Langbezeichnung zu erzeugen.

### 4.1.5.5 Kaufindex

Im Seriendruckfeld "Kaufindex" wird nun mitgegeben, für den wievielten Kauf der Kombibogen gedruckt wird.

### <span id="page-10-2"></span>**Eigenes Kaufprotokoll - <D>**

Wenn Sie ein eigenes Kaufprotokoll drucken, stehen Ihnen nun die Seriendruckfelder "GlasbezFerne\_Lang" und "GlasbezNaehe\_Lang" zur Verfügung. In diesen Seriendruckfeldern werden die Langbezeichnung der Gläser (**<F2>**) übergeben.

#### <span id="page-11-0"></span>**Dokumentenmanagement - <DO>**

Wenn Sie den Dokumentenmanager mit <DO> in *Feld00* starten, gibt es zwei Änderungen: Der Button "Schließen" wurde endlich nach rechts unten verlegt. Mit dem Button "In **Explorer anzeigen"** können Sie sich das markierte Dokument im Windows-Explorer anzeigen lassen. Dies ist ein Systemaufruf, der bis dato unter Windows-XP und Windows10 getestet wurde.

#### <span id="page-11-1"></span>**Datenschutz - <DSI>**

Wenn Sie in den Voreinstellungen, Lasche Stamm2, Button "Datenschutz", den Schalter **"Hinweis bei vorhandenen Kunden ohne DSI"** aktiviert haben, erhalten Sie ja einen kleinen Hinweis, dass dieser Kunden noch keine Datenschutzerklärung unterschrieben hat. Sie können diesen Hinweis nun über den Schalter "Großer Hinweis bei Kunden **ohne DSI beim Aufruf des Kunden anzeigen"** erweitern.

□ Großen Hinweis bei Kunden ohne DSI beim Aufruf des Kunden anzeigen

Ist dieser Schalter gesetzt, erhalten Sie beim Kundenaufruf einen bildschirmfüllenden Dialog, in dem Sie die folgenden Möglichkeiten haben:

- "Kunden öffnen": Die Kundendaten werden ganz normal aufgerufen.
- "Kunden nicht öffnen": Die Maske wird wieder geleert.
- "Kunden- und Kaufdaten löschen": Sie können die Kundendaten komplett löschen. Wenn Sie den Dialog zur Löschung der Daten abbrechen, wird die Maske geleert.

### <span id="page-11-2"></span>**HHVG - <HHVL>**

#### 4.1.9.1 Kundenliste

Mit **<HHVL>** können Sie sich eine Liste aller Kunden ansehen, für die Sie einen Ausdruck nach dem "HHVG" vorgenommen haben. Aus dieser Liste ist es möglich, den Kunden sofort im Grundmodul aufzurufen.

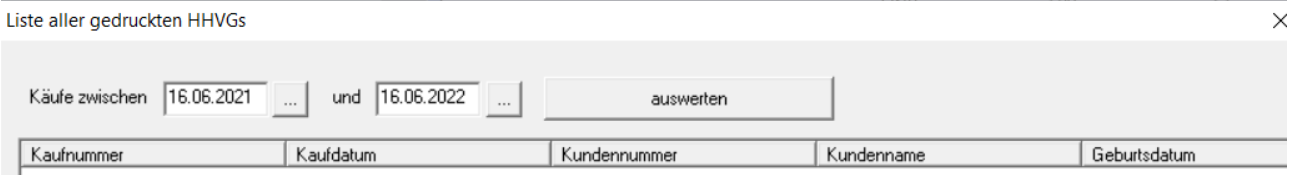

#### 4.1.9.2 Neue gesetzliche Bestimmungen

Basierend auf den neuen gesetzlichen Bestimmungen wurde das HHVG überarbeitet.

### <span id="page-11-3"></span>**Liste letzter Rechnungen - <LLR>**

Wenn Sie **<LLR>** ohne Kunden aufrufen, wird in der Liste nun auch die Filialnummer mit angezeigt.

### <span id="page-11-4"></span>**Risikoübernahmeerklärung - <RISI>**

Beim Druck dieser Erklärung wird nun eine Vorschau erzeugt. Dafür kann das neue "große" OPA2-Unterschriftenmodul genutzt werden.

### <span id="page-11-5"></span>**Direktaufruf TAPI - <TW>**

Wenn Sie im *Feld Telefonnummer* die Tastenkombination **<Strg>** + **<F12>** drücken oder in *Feld00* **<TW>** (TAPI-Wahl) eingeben, können Sie direkt über TAPI rauswählen. Vor der Wahl werden Ihnen noch die zur Verfügung stehenden Telefonnummern angezeigt.

### <span id="page-12-0"></span>**Brillenversicherung - <VS>**

Drucken Sie mit **<VS>** in *Feld00* das Formular für die Brillenversicherung aus, haben Sie nun die Möglichkeit, das Formular zweiseitig auszudrucken. Dies ist für Duplexdrucker interessant. Aktivieren Sie dazu den Schalter "Brillenversicherung: zwei Seiten auf ei**nem Blatt"** in der *Lasche Schalter13* der Voreinstellungen. Es wird dafür ein neues Formular genutzt. Ist der genannte Schalter aktiviert, so können Sie auch das neue Formular editieren.

### <span id="page-12-1"></span>**Visionix - <VSX> \*)**

Mit **<VSX>** in *Feld00* können Sie das exportierte PDF-Dokument des Visionix in den Dokumentenmanager übernehmen.

### <span id="page-12-2"></span>**Bilder aus OPA-XC - <XC> \*)**

Wenn Sie die Option aktiviert haben, dass links oben im Grundmodul Bilder angezeigt werden, so werden dort auch Bilder angezeigt, die Sie in OPA-XC erstellt haben. Wenn Sie den Schalter "Bilder aus "XC" auch anzeigen" in der *Lasche Schalter12* der Voreinstellungen deaktivieren, werden Bilder aus OPA-XC nicht mehr angezeigt.

## <span id="page-12-3"></span>**4.2 Werbeeinverständniserklärung – Feld06**

Aktivieren Sie den Schalter "Werbung im Grundmodul nicht ändern" in den Voreinstellungen der DSI, erhalten Sie keine Abfrage mehr, ob der Werbeschalter im Grundmodul geändert werden soll. Der Schalter bleibt immer wie vorgegeben.

# <span id="page-12-4"></span>**4.3 Berater - Feld16**

Wenn Sie in den Voreinstellungen (*Lasche Schalter11*) vorgegeben haben, dass Sie in der zweiten Ebene von *Feld16* mehrere Berater nutzen, können Sie nun in dem Dialog den Schalter "Einträge alphabetisch sortieren" deaktivieren.

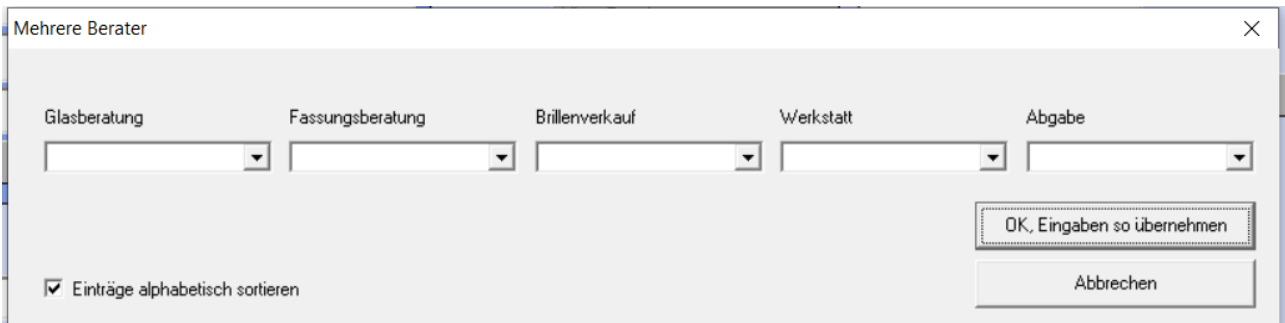

Es werden dann die Berater in der Reihenfolge angezeigt, die Sie in den Voreinstellungen eingegeben haben. Das Programm merkt sich die Schalterstellung zwischen den Programmaufrufen.

# <span id="page-12-5"></span>**4.4 Verkaufte Fassungen – Feld19/20 \*)**

Wenn Sie in den *Feldern 19/20 (Fassung Ferne/Nähe)* die Taste **<F2>** drücken, werden Ihnen ja Details der verkauften Fassung angezeigt. Diese Details beinhalten nun auch die im Fassungslager eingegebene UDI und EAN. Da bis dato diese Angaben beim Verkauf nicht gespeichert wurden, gilt die Änderung erst ab diesem Update. Anders gesagt: die UDI und EAN werden erst angezeigt, wenn Fassungen mit diesem Update abgebucht wurden.

# <span id="page-13-0"></span>**4.5 Fassungsauswahl – Feld19/20 \*)**

Es kam immer wieder zu Verständnisproblemen, wenn der Schalter "Information im La**ger speichern"** bei der Eingabe von Fassungs- und Artikelauswahlen nicht gesetzt war. Der Schalter wurde entfernt, die Informationen werden jetzt immer im Lager gespeichert.

## <span id="page-13-1"></span>**4.6 Degression – Feld34**

Wenn Sie auf den kleinen Button hinter dem *Feld34 (Addition)* klicken, wird basierend auf Sphäre und Addition eine Degression berechnet, das Feld wird rot eingefärbt. Nun wird, wenn Sie den Button erneut klicken, wieder auf normale Addition umgerechnet. Der Text vor dem Feld32 wird wieder auf "Ferne" gesetzt.

# <span id="page-13-2"></span>**4.7 Visus Dialog – Feld38/39**

Wenn Sie auf den Button "Visus R cc/sc" klicken, können Sie nun auch den HSA getrennt nach rechts und links eingeben.

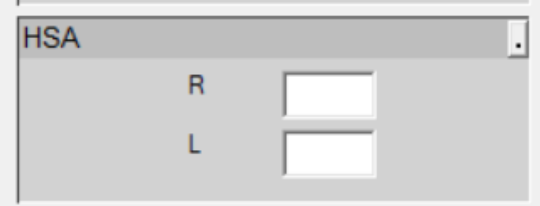

# <span id="page-13-3"></span>**4.8 Feld Sonstiges – Feld46/54**

### <span id="page-13-4"></span>**Automatischer Rabatt für Etui**

Haben Sie in den Vorgaben festgelegt, dass beim Verkauf einer Fassung automatisch ein Betrag für das Etui eingetragen und als Rabatt abgezogen wird, haben Sie nun eine weitere Option: Wenn Sie in den Voreinstellungen in der *Lasche Vorgabe5* einen Text in das *Feld Rabatttext* eintragen, wird der Rabatt des Etuis und der Text auch in den Rabattdialog (Button hinter *Feld Sonstiges*) eingetragen.

### <span id="page-13-5"></span>**Rabatt auf Refraktion**

Wenn Sie die Option aktiviert haben, dass der Preis für eine Refraktion direkt als Rabatt in die zusätzlichen Artikel übernommen werden soll, haben Sie nun eine weitere Option. In der *Lasche Schalter12* können Sie hinter dem *Feld "Refraktionspreise als negativen zu*sätzlichen Artikel 1 eintragen" den Schalter **"abfragen"** aktivieren. Ist der Schalter aktiviert, werden Sie jeweils gefragt, ob der Rabatt übernommen werden soll.

### <span id="page-13-6"></span>**Rabattfelder**

Bei der Eingabe von Rabatten in der zweiten Ebene der *Felder Sonstiges* ist in den Preiseingaben kein Minuszeichen mehr zugelassen. Dies gilt für beide Formen der Rabatteingabe. Der Grund liegt darin, dass hier oft zum Beispiel "-22.00" eingegeben wurden. Da die Rabattpreise aber von sich aus Minuspreise sind, wurde dann bei der Eingabe von "-22.00", ein Rabatt von +22.00, also ein Aufschlag, eingetragen.

### <span id="page-13-7"></span>**4.9 Automatische Zusätzliche Artikel**

Sie können ja bereits für diverse Einträge (Refraktion, Etui) festlegen, dass ein Betrag in das Grundmodul eingetragen und sofort als Rabatt wieder abgezogen werden soll. Dies ist nun auch für die vier zusätzlichen Artikel möglich, wenn Sie eine Fassung in *Feld19/20* ausbuchen. Sie können diese Option zum Beispiel nutzen, wenn Sie Pflegemittel kostenfrei mitgeben wollen, der Kunde aber auf der Rechnung sehen soll, dass Sie ihm das Mittel geschenkt haben. Geben Sie die vier gewünschten Einträge in den Voreinstellungen,

#### *Lasche Vorgabe5*, rechts unten mit dem Button **"Zusätzliche Artikel mit automatischem Abzug"** ein.

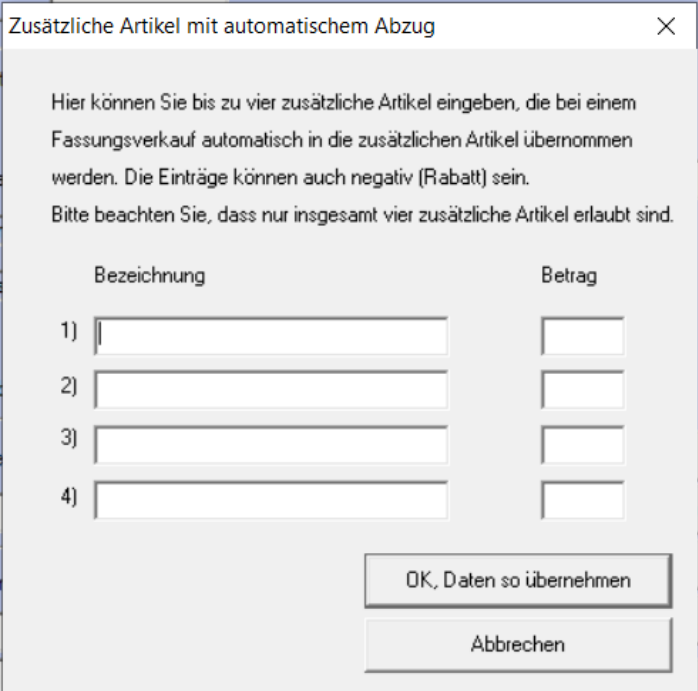

Wenn Sie nun eine Fassung abbuchen, werden diese Einträge automatisch in die zusätzlichen Artikel eingetragen.

Bitte beachten Sie: Der Eintrag erfolgt nur bei einem neuen Kauf. Und: die Anzahl der zusätzlichen Artikel liegt bei vier Einträgen. Diese Grenze kann nicht überschritten werden.

# <span id="page-14-0"></span>**4.10 Notiz - <F3>**

Haben Sie in den Vorgaben in der *Lasche Schalter6* festgelegt, dass Sie die neue Notiz nutzen wollen, können Sie ja neben dem Schalter eine Schriftgröße eintragen. Die Schriftgröße hat sich bis dato auf das Einfügen von Daten (Datum, Uhrzeit etc.) bezogen. Nun wird die Schriftgröße auch bei einer neuen Notiz sofort genutzt.

### <span id="page-14-1"></span>**4.11 Zweite Ebene - <F12>**

Wenn Sie <F12> in *Feld00* anklicken, sehen Sie nun links unten den Schalter "Nach dem **Aufruf wieder in** *Feld00* **zurückspringen"**.

### <span id="page-14-2"></span>**4.12 Kommunikationsfelder**

Wenn Sie in der Lasche Schalter13 der Voreinstellungen den Schalter "Kommunikation **statt Krankenkasse"** aktivieren, werden im Grundmodul alle Felder, die sich auf die Krankenkasse beziehen, ausgeblendet. Sie können stattdessen Telefon2, Handy, Fax und E-Mail eingeben. Diese Eingaben korrespondieren 1:1 mit den Eingaben in der zweiten Ebene von *Feld07*.

Klicken Sie auf die Beschriftung des *Feldes 07 (Telefonnummer)*, können Sie die Kommunikationsreihenfolge vorgeben. Wenn Sie nun hier Daten mit **<OK>** speichern und den Kauf sofort mit **<Z>** löschen, erhalten Sie einen Hinweis, dass der Kauf noch nicht gespeichert wurde.

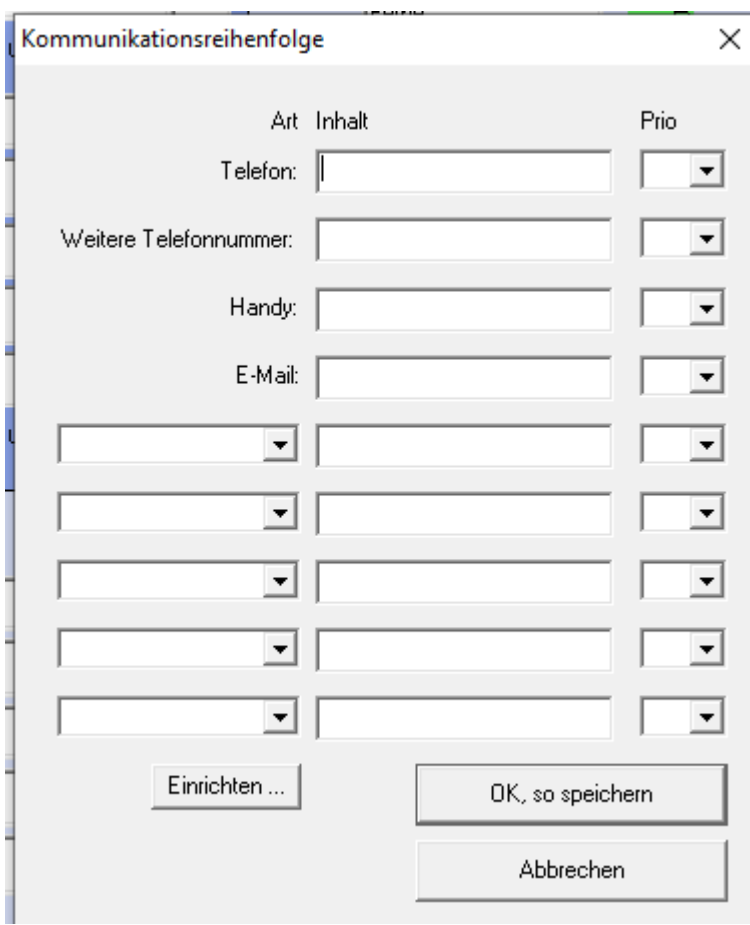

# <span id="page-15-0"></span>**4.13 Barcodes**

Wollen Sie auf Ihren Ausdrucken Barcodes nutzen, müssen dafür die entsprechenden Schriftarten installiert sein. Ist dies noch nicht passiert, können Sie dies nun einfach mit **<TTF>** in *Feld00* machen.

# <span id="page-15-1"></span>**4.14 Sonderzeichen**

Geben Sie in den Stammdaten eines Kunden aus Versehen ein Sonderzeichen ein, so erhalten Sie nun bei der Speicherung der Kundendaten einen entsprechenden Hinweis.

# <span id="page-15-2"></span>**4.15 Versionskontrolle**

Wenn Sie in der Startmaske die rechte Maustaste drücken und dann die Versionskontrolle anklicken, sehen Sie die jeweiligen Versionen der einzelnen Module. Diese Anzeige wurde aktualisiert.

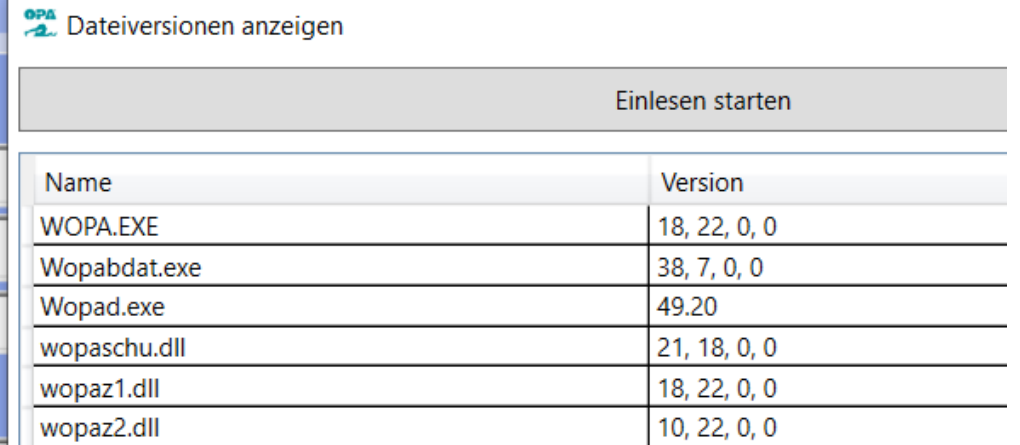

Hinweis: Die erste Anzeige kann einen Moment dauern.

# <span id="page-16-0"></span>**4.16 Internet-Update**

Wenn Sie die Option aktiviert haben, dass Sie bei einem neuen Internet-Update einen Hinweis erhalten, können Sie ja zwischen den Optionen "Internet-Update laden" oder "Mor**gen nochmal fragen"** wählen. Sie haben nun die dritte Option: **"Erst bei einem neuen Internet-Update wieder fragen"**.

# <span id="page-16-1"></span>**5. MKH-Modul**

## <span id="page-16-2"></span>**5.1 Refraktionsprotokoll**

Die Stellung der beiden Schalter "In Felder 32/33 übernehmen" und "Dabei neuen Kauf **anlegen**" wird nun zwischen den Programmaufrufen gespeichert. Die Speicherung erfolgt für das gesamte Netzwerk.

## <span id="page-16-3"></span>**5.2 Berechnung der Prismen**

Haben Sie in dem Block für die Prismen beide Werte für Prisma und Basis eingegeben, errechnet das Programm ja das resultierende Prisma. Haben Sie nur einen der beiden Werte eingegeben, hat das Programm auch versucht die Prismen zusammen zu rechnen. Dies führte dann zu fehlerhaften Ergebnissen. Nun werden, wenn eines der beiden Paare (Prisma plus Basis) leer gelassen wurde, die Werte so übertragen, wie eingegeben.

## <span id="page-16-4"></span>**5.3 Zylindervorzeichen**

Wenn Sie aus Versehen in den oberen Blöcken des Refraktionsprotokolls den Zylinder mit verschiedenen Vorzeichen eingeben und dann die Werte mit dem blauen Pfeil in den letzten Block übernehmen, erhalten Sie einen Warnhinweis.

# <span id="page-16-5"></span>**6. Online Terminplaner**

# <span id="page-16-6"></span>**6.1 ICal Datei**

Sie können in den Vorgaben des Kalenders Version1 festlegen, dass in der Bestätigungsmail an den Kunden einen iCal-Datei angehängt wird.

### <span id="page-16-7"></span>**6.2 Online-Kalender Version1**

In der Startmaske des Online-Kalenders Version1 werden nun, direkt unter den auswählbaren Aufgaben, zwei Links zur Datenschutzerklärung und zum Impressum angezeigt.

# <span id="page-16-8"></span>**7. Kalender**

# <span id="page-16-9"></span>**7.1 Anzeige**

In der oberen Hälfte des Kalenders wurde Ihnen, wenn Sie die Maus bewegen, zum Beispiel der Text "Raum 1 / 12:55" angezeigt. Hier wird nun anstatt "Raum" der reale Raumbzw. Mitarbeitername angezeigt.

# <span id="page-17-0"></span>**7.2 Neuer Termin**

Sie können in den Vorgaben des Kalenders in der Lasche Vorgaben4 den Schalter "'An**gelegt durch' muss bei neuen Terminen angegeben werden"** aktivieren. Ist der Schalter aktiviert, können Sie keinen Termin mehr speichern, wenn das Feld nicht gefüllt ist.

## <span id="page-17-1"></span>**7.3 Termin verschieben**

Wenn Sie über den Dialog eines Termins den Termin verschieben, wird nun, wenn Sie eine Spalte auswählen, der dazugehörige Text (Raum- oder Mitarbeitername) unterhalb der Drop-Down-Liste angezeigt.

# <span id="page-17-2"></span>**7.4 Termine aus Google**

Die Option, dass Sie Termine aus Google ausschneiden und einfügen können, ist wieder aktiv.

Wenn Sie einen Termin aus Google geladen haben, stehen die beiden Optionen "Termin verschieben" und "Termin speichern" in dem Termindialog nicht mehr zur Verfügung.

Weiterhin stehen die Optionen Kopieren und Ausschneiden, die Sie mit der rechten Maustaste über dem Termin erreichen, nicht mehr zur Verfügung.

Außerdem kann solch ein Termin nicht mehr mit gedrückter linker Maustaste verschoben werden.

# <span id="page-17-3"></span>**7.5 Tage sperren**

### <span id="page-17-4"></span>**Z.5.1 Zeitraum sperren**

In dem Tool, mit dem Sie ganze Tage sperren, können Sie nun auch einen Zeitraum für die Sperrung eingeben. Weiterhin ist es möglich mehrere Tage auf einmal zu entsperren.

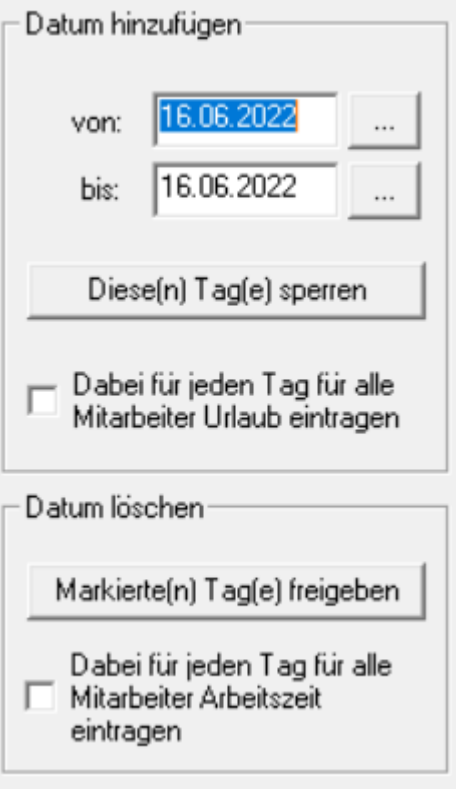

### <span id="page-17-5"></span>**Urlaubstag eintragen**

Wenn Sie im Menü unter "Tools" den Punkt "Tage sperren" aufrufen, haben Sie nun die Zusatzoption, für alle Mitarbeiter gleich einen Urlaubstag einzutragen. Ebenso können Sie, wenn Sie die Sperre wieder entfernen, die Mitarbeiter wieder auf anwesend setzen. Bitte beachten Sie: Hatte ein Mitarbeiter an dem genannten Tag Urlaub, so wird dieser gelöscht, da alle Mitarbeiter von dieser Änderung betroffen sind.

# <span id="page-18-0"></span>**7.6 Tagesnotizen**

Die Schriftgröße in den Tagesnotizen wurde vergrößert.

# <span id="page-18-1"></span>**7.7 Anlagedatum**

Wenn Sie einen vorhandenen Termin ansehen, erkennen Sie nun unterhalb der Notiz, wann der Termin angelegt wurde. Diese Anzeige war bis dato nur vorhanden, wenn das *Feld "angelegt durch"* ausgefüllt war.

## <span id="page-18-2"></span>**7.8 Tagesübersicht drucken**

Beim Druck der Tagesübersicht wurden bisher erst ab zwei Spalten die Termine mit Rahmen unterlegt. Dies wurde geändert. Sie können nun bei der Auswahl der Räume festlegen, ob Sie mit oder ohne Rahmen drucken wollen. Weiterhin wurde die Druckbreite verringert, da es bei manchen Druckern Probleme mit dem Ausdruck gab.

## <span id="page-18-3"></span>**7.9 Serientermine eintragen**

Wenn Sie einen Serientermin neu eintragen, muss der Text des Serientermins eindeutig sein. So fällt es Ihnen später leichter, Serientermine zu suchen bzw. zu löschen.

## <span id="page-18-4"></span>**7.10 Serientermine löschen**

In dem Menüpunkt "Tool" finden Sie nun den Eintrag "Serientermine löschen". Damit können Sie alle oder Teile eines Serientermins löschen.

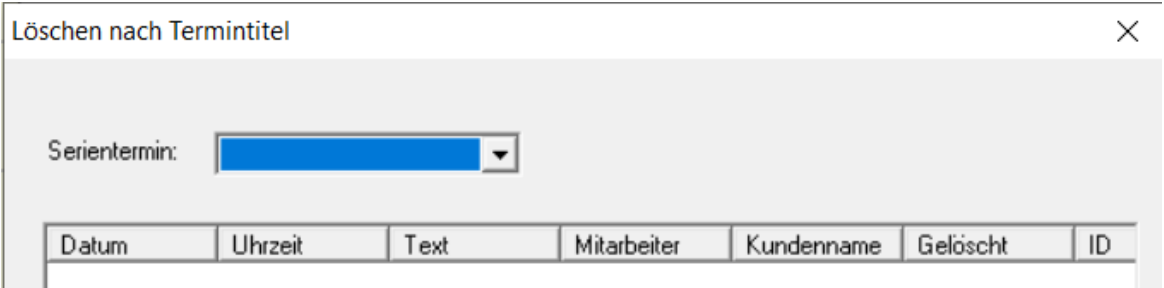

# <span id="page-18-5"></span>**7.11 Arbeitsgruppen**

Wenn Sie festgelegt haben, dass leere Arbeitsgruppen existieren dürfen, wird beim Start des Kalenders nun die erste Arbeitsgruppe eingesetzt, wenn aus der letzten Speicherung keine Arbeitsgruppe aktiv war.

Wenn Sie festgelegt haben, dass keine leeren Arbeitsgruppen existieren dürfen, können Sie keinen neuen Termin anlegen, wenn keine Arbeitsgruppe ausgewählt wurde.

# <span id="page-18-6"></span>**8. OPA-XC**

### <span id="page-18-7"></span>**8.1 OPA-XC-Allgemein**

### <span id="page-18-8"></span>8.1.1 Vorgabe Additionsmessverfahren

In der *Lasche "Allgemein 3"* der OPA-XChange-Voreinstellungen können Sie eine Standard-Vorgabe für das Additionsmessverfahren in OPA-XC in der *Lasche SG-Daten* festlegen:

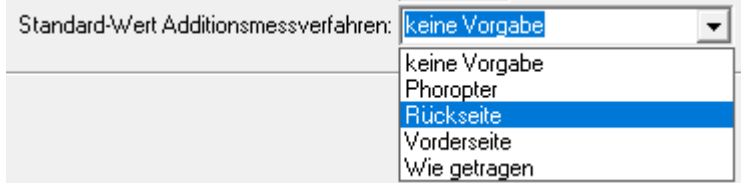

# <span id="page-19-0"></span>**8.2 Geräteschnittstellen**

#### <span id="page-19-1"></span>**Neue Schnittstelle Visionix VX650**

OPA-NG unterstützt nun auch die Anbindung zum Visionix VX650, mit dem gleichen Umfang der Schnittstelle zum VX120:

- Übergabe von Kundendaten
- Import eines PDF-Berichtes zu den Kundendokumenten
- Import von Augeninnendruck, Hornhautdicke, objektive Refraktion

### <span id="page-19-2"></span>**Neue Schnittstelle EMPEO Zentriersystem**

OPA-NG unterstützt nun auch die Anbindung zum EMPEO Zentriersystem von MPO:

- Import der Zentrierdaten einer Messung aus dem Gerät

#### <span id="page-19-3"></span>**Neue Schnittstelle zum MEI Schleifsystem**

OPA-NG unterstützt nun auch die Anbindung zur Schleifmaschine MEI mit automatischer Zuordnung und Abruf der Formdaten zu Kaufnummern:

- Übertragung aller relevanten Daten zum Schleifen von Standard-Brillengläsern
- Extra-Dialog für spezielle MEI-Einstellungen

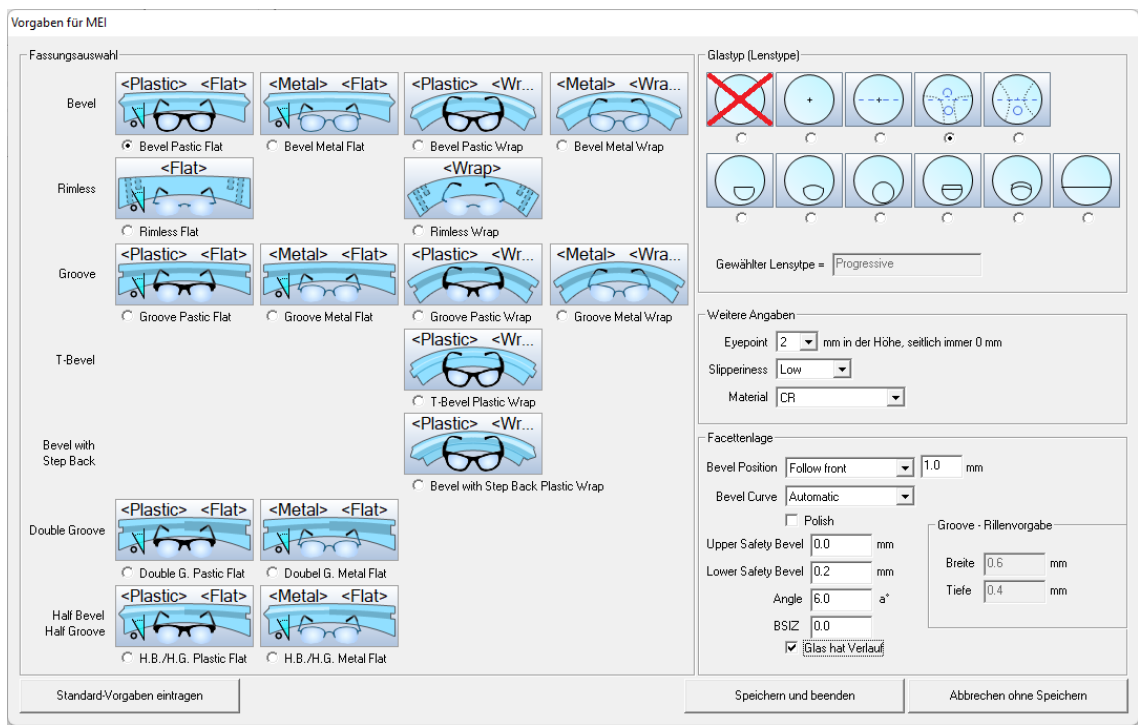

# <span id="page-20-0"></span>**8.3 Rupp&Hubrach**

### <span id="page-20-1"></span>**Nach Import aus Vinzent immer 36P-Form senden**

In der *Lasche "Schnittstellen 1"* der OPA-XChange-Voreinstellungen können Sie aktivieren, dass nach dem Import aus dem Zentriersystem Vinzent automatisch das Senden der 36Punkte-Form für die Bestellung oder Übergabe an Nuvola aktiviert wird.

I Nach Import aus Vinzent immer 36p-Form senden für Bestellung anhaken

Es wird geprüft, ob eine grobe 36-Punkte-Form vorhanden ist und auch nicht vorher schon das Senden von höherwertigen Formdaten aktiviert wurde. Nur dann wird die Option auch gesetzt.

# <span id="page-20-2"></span>**9. Abrechnungsmodul**

# <span id="page-20-3"></span>**9.1 Rechnungsdruck**

Es gibt das neue Seriendruckfeld "RechnungsnummerInklFilalnummer". Dieses Feld enthält die Rechnungsnummer und die Nummer der Filiale, in der die Rechnung geschrieben wurde, getrennt durch "-".

# <span id="page-20-4"></span>**9.2 Neue IKK-Liste**

Standardmäßig ist die neue IKK-Liste ab dem 01.05.2022 gültig und wird in OPA beim Start des Grundmoduls zum 01.05. automatisch eingelesen. Für Optiker, die nicht Innungsmitglieder sind, gilt die Liste aber ggf. zu einem späteren Zeitpunkt. Damit die neue Liste nicht automatisch zum 01.05.2022 aktiviert wird, können Sie in den Voreinstellungen, *Lasche Schalter13*, Folgendes einstellen:

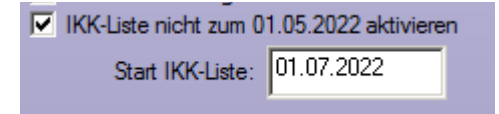

Die Liste wird dann erst zum hinterlegten Datum eingelesen.

Da mit der neuen Liste die Positionsnummer für die Refraktion für beide Augen gilt, wird, wenn der Schalter gesetzt ist, die Positionsnummer ab dem hier hinterlegten Datum nur noch einmal berechnet.

# <span id="page-20-5"></span>**10. Krankenkassenabrechnung**

# <span id="page-20-6"></span>**10.1 Neue Version der E-Mail-Abrechnung**

Ab dem 01.01.2023 gilt die interne Version 17. Diese wird automatisch zum 01.01.2023 umgestellt. Im Programmablauf ändert sich nichts.

# <span id="page-20-7"></span>**11. Lastschriftmodul**

# <span id="page-20-8"></span>**11.1 Druck der offenen Lastschriften**

Wenn Sie die Liste der offenen Lastschriften drucken, erhalten Sie am Ende der Liste nun noch eine Zusammenfassung der Summen, getrennt nach Jahren und MwSt.-Satz.

# <span id="page-21-0"></span>**12. Offene-Posten-Verwaltung**

## <span id="page-21-1"></span>**12.1 Brillenrechnungen**

Wird für eine Brillenrechnung ein anderer Rechnungsempfänger als der Kunde selbst verwendet, so wird dieser Rechnungsempfänger ja dann auch an die Offene-Posten-Verwaltung übergeben. Zusätzlich wird nun auch der Name des Kunden in den Rechnungsdaten aufgeführt:

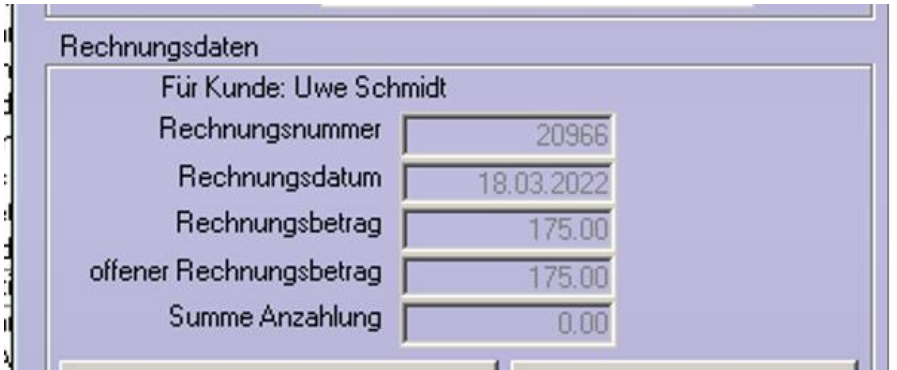

Dieser Name kann mit dem Seriendruckfeld "FuerKunde" auch auf die Mahnbriefe gedruckt werden.

# <span id="page-21-2"></span>**13. Datev-Schnittstelle**

# <span id="page-21-3"></span>**13.1 Automatischer Aufruf nach Tagesabschluss in der Ladenkasse**

In den Voreinstellungen, *Lasche LK3*, können Sie einstellen, dass nach Abschluss des Tages in der Ladenkasse automatisch die Datev-Schnittstelle aufgerufen und dort der aktuelle Tag angezeigt wird.

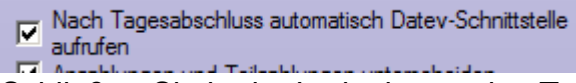

Schließen Sie in der Ladenkasse den Tag ab, wird dann automatisch die Datev-Schnittstelle aufgerufen:

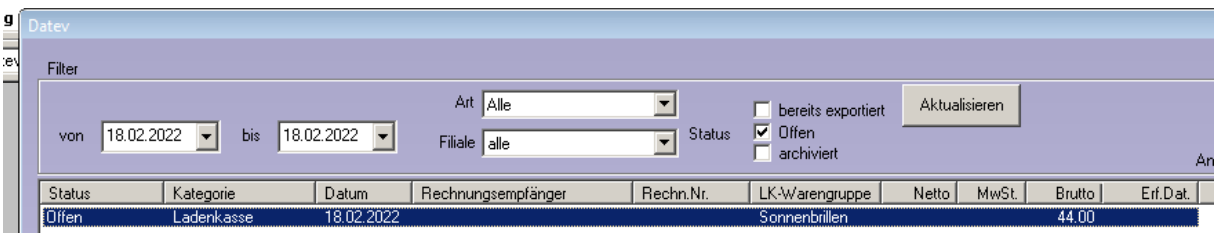

# <span id="page-21-4"></span>**13.2 DATEV-Liste**

In der angezeigten Liste wurde bisher beim Aufruf automatisch der aktuelle Monat gefiltert. Mit dem Update wird nun automatisch bis zum 25. des Monats der Vormonat gefiltert. Möchten Sie dies nicht, so können Sie in den DATEV-Voreinstellungen unter "Weitere **Einstellungen"** den Schalter

□ In DATEV-Liste bis zum 25. des Monats automatisch Vormonat filtern

deaktivieren.

# <span id="page-22-0"></span>**13.3 Daten überprüfen**

Das Euro-Zeichen ("€"), das ggf. in den Bemerkungen stehen könnte, wird nun abgefangen und durch "EUR" ersetzt.

## <span id="page-22-1"></span>**13.4 Gutschriften**

In den Exportdaten wird bei einer Gutschrift standardmäßig die Rechnungsnummer in *Feld Belegfeld1* und die Gutschriftnummer in *Belegfeld2* geschrieben. Alternativ haben Sie nun die Möglichkeit, in diesem Fall die Gutschriftnummer in das *Belegfeld1* zu schreiben. Die Rechnungsnummer wird dann in Belegfeld2 geschrieben.

Deaktivieren Sie dazu in den Datev-Voreinstellungen im Dialog "Datev-Parameter" den folgenden Schalter:

Ⅳ Bei Gutschriften Rechnungsnummern in das Belegfeld1 schreiben

### <span id="page-22-2"></span>**13.5 Datev-Format, Lexware-Format**

#### <span id="page-22-3"></span>**Namen des Kunden exportieren**

Bei Ausgangsrechnungen wird bereits der Name des Rechnungsempfängers in die Spalte "Buchungstext" geschrieben. Wenn Sie zusätzlich den Namen des Kunden, also des Brillenträgers (bzw. Träger der Kontaktlinsen oder Hörgeräte) benötigen, so können Sie diesen Namen nun zusätzlich exportieren.

Rufen Sie dazu in den Datev-Voreinstellungen den Punkt "Datev-Parameter" auf und setzen folgenden Schalter:

 $\nabla$  Kundenname als Zusatzinformation2 exportieren

Die Spalten "Zusatzinformation – Art 2" und "Zusatzinformation – Inhalt 2" werden dann entsprechend gefüllt:

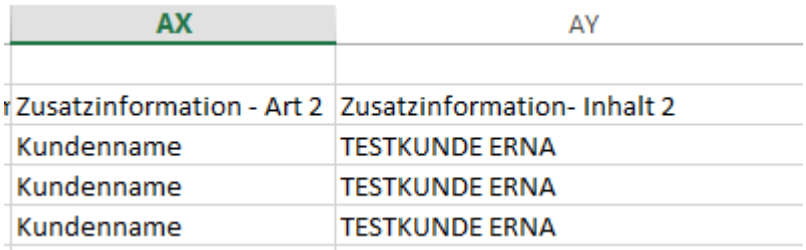

Die Felder für Zusatzinformationen können in Datev unterschiedlich genutzt werden. Sprechen Sie deshalb mit Ihrer Buchhaltung ab, dass Sie das obige Feld für den Kundennamen nutzen wollen.

### <span id="page-22-4"></span>**Rechnungsnummer inkl. Filialnummern**

In den Datev-Voreinstellungen können Sie unter "Datev-Parameter" den Schalter

**V** Rechnungsnummern inkl. Filialnummern exportieren

setzen. Die Rechnungsnummern der Ausgangsrechnungen werden dann inkl. der Filialnummern exportiert.

### <span id="page-22-5"></span>**13.6 Export**

Bisher wurde, wenn eine E-Mail-Adresse hinterlegt ist, gefragt, ob die Daten per E-Mail verschickt werden sollen. Da man im E-Mail-Programm anschließend noch manuell auf **"Senden"** klicken muss, entfällt nun diese Abfrage.

# <span id="page-23-0"></span>**13.7 Voreinstellungen**

#### <span id="page-23-1"></span>**13.7.1 Kontonummern für Ladenkasse**

Buchen Sie in der Ladenkasse eine Ausgabe, so müssen Sie dafür auch immer eine Kontonummer hinterlegen bzw. erfassen. Alternativ können Sie in den Datev-Voreinstellungen auch eine Standard-Kontonummer eintragen. Diese wird dann beim Aufruf des Ausgaben-Dialogs in der Ladenkasse direkt in das Kontonummernfeld eingetragen:

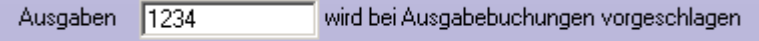

# <span id="page-23-2"></span>**14. Fassungslager**

# <span id="page-23-3"></span>**14.1 CSV-Export in Vertreterbesuch Liste II**

Im Vertreterbesuch Liste II

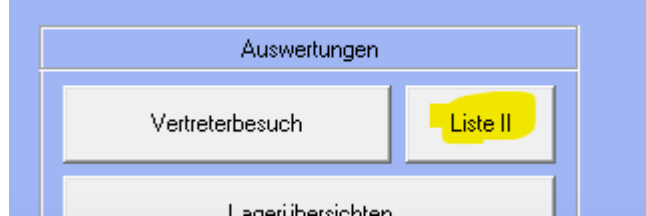

können Sie nun die Ergebnistabelle auch als CSV-Datei für Tabellen-Programme wie z.B. Excel exportieren:

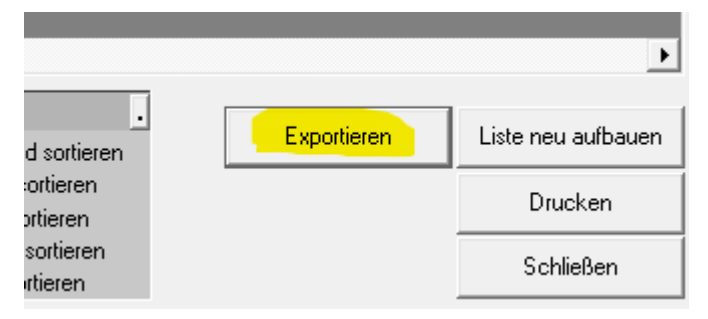

# <span id="page-23-4"></span>14.2 CSV-Export Vertreterbesuch "Übersicht Fassungen"

Wenn Sie im Vertreterbesuch die Option "Übersicht über alle verkauften Fassungen anzeigen / drucken" auswählen,

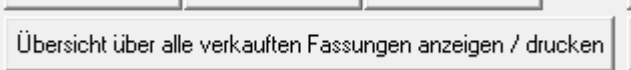

m.

**Contract Contract** 

and the

haben Sie dort nun auch die Möglichkeit, die angezeigte Liste in eine CSV-Datei z.B. für Excel zu exportieren:

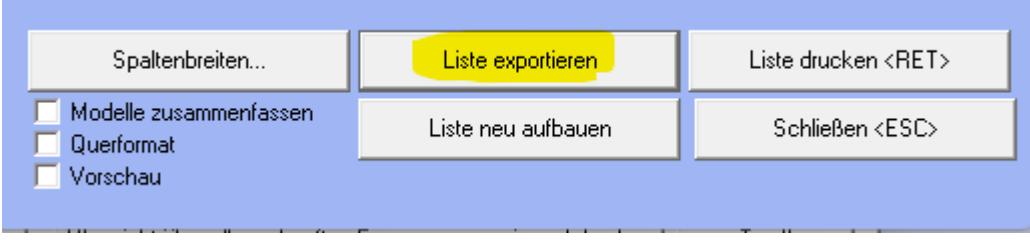

# <span id="page-24-0"></span>**15. Fassungsbestellwesen (FB)**

# <span id="page-24-1"></span>**15.1 Look4 Version 2**

Das Modul für die Verwaltung und Benutzung der Fassungs-Kataloge über das Look4-Portal wurde komplett überarbeitet und mit der Version 2 der Look4-Api verbunden.

# <span id="page-24-2"></span>**15.2 Elektronische Lieferscheine**

Es ist nun möglich, Lieferscheine aller unterstützenden Fassungshersteller im Look4 elektronisch abzurufen und die Artikel wahlweise einzeln oder den gesamten Lieferschein ans Lager zu buchen.

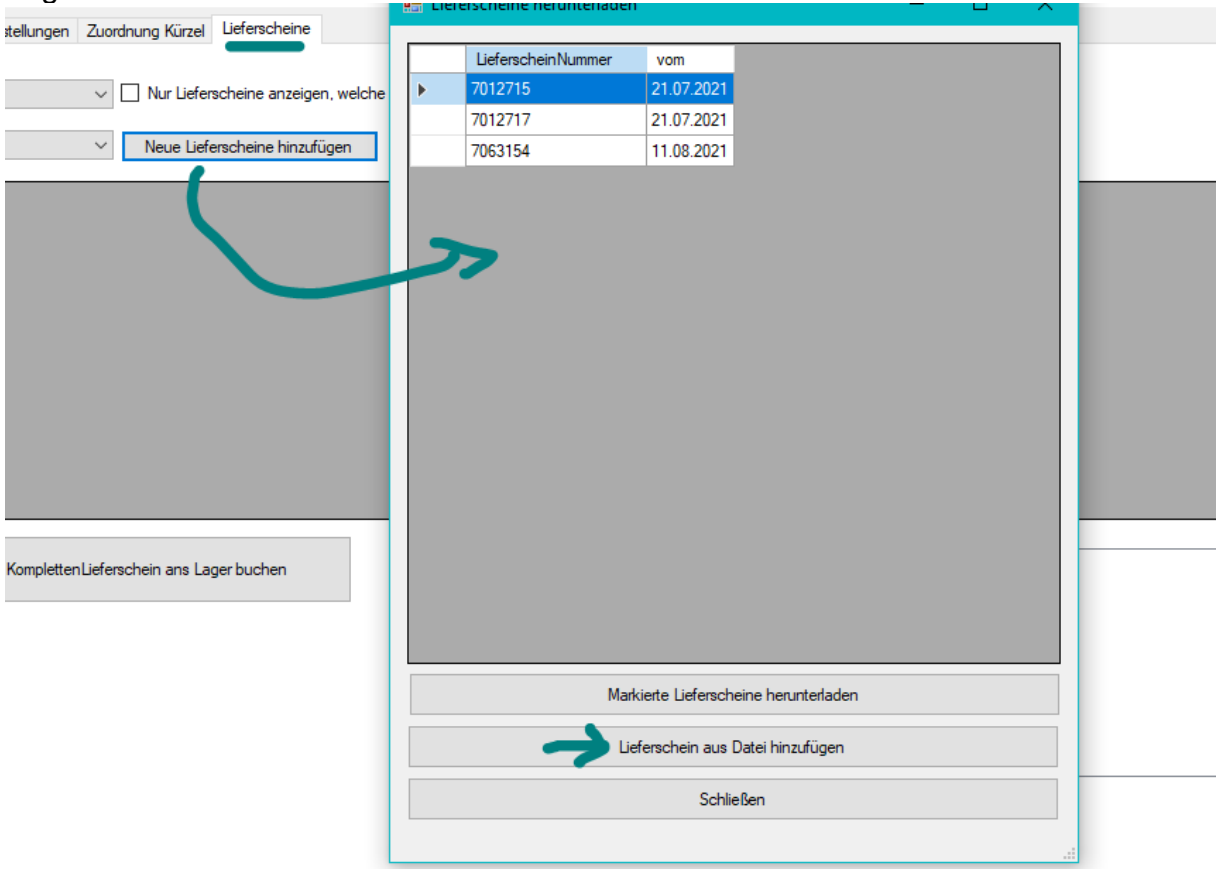

Es kann dabei zwischen Fassungen und Handelswaren unterschieden werden, fehlende Merkmale werden aus dem Katalog ergänzt, können aber auch manuell abgeändert werden.

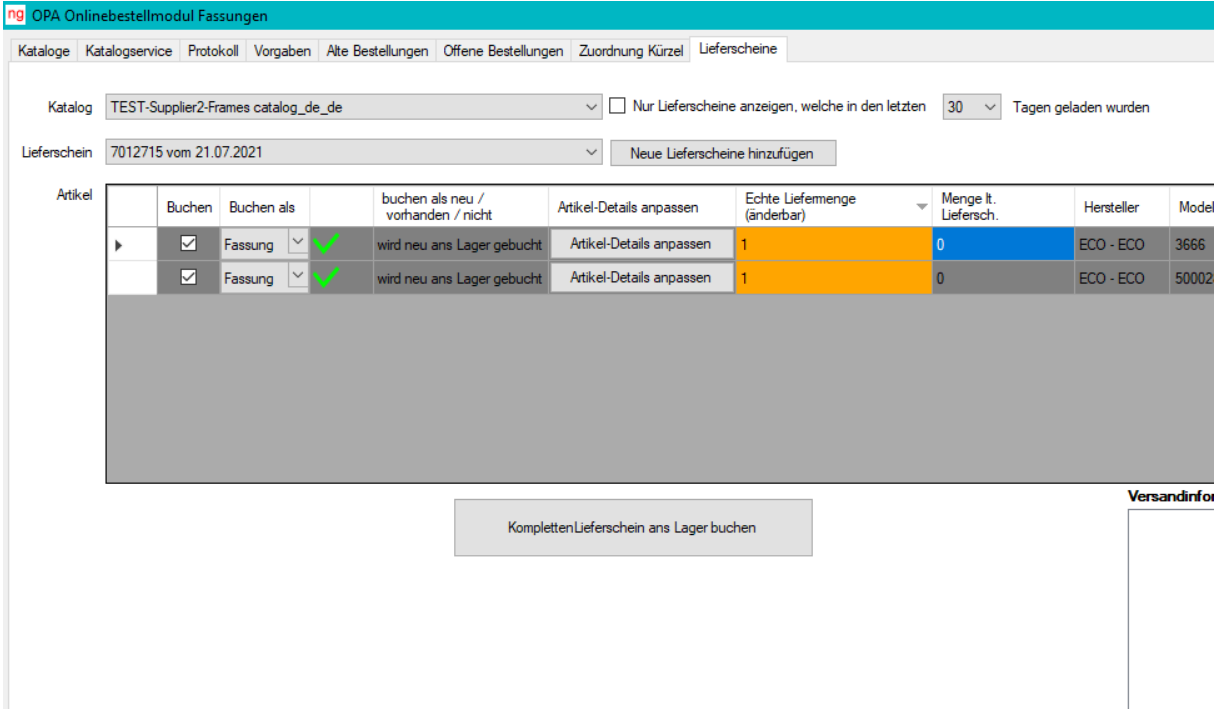

Es wird nach vorhandener Ware die bereits am Lager ist, gesucht, auch ähnliche Ware kann manuell gesucht werden. So kann man den Lagerbestand erhöhen, anstatt die Ware als neuen Artikel ans Lager zu buchen.

Zum Lieferschein wird sich gemerkt, ob eine Position schon gebucht wurde, so dass man jederzeit den Überblick behält.

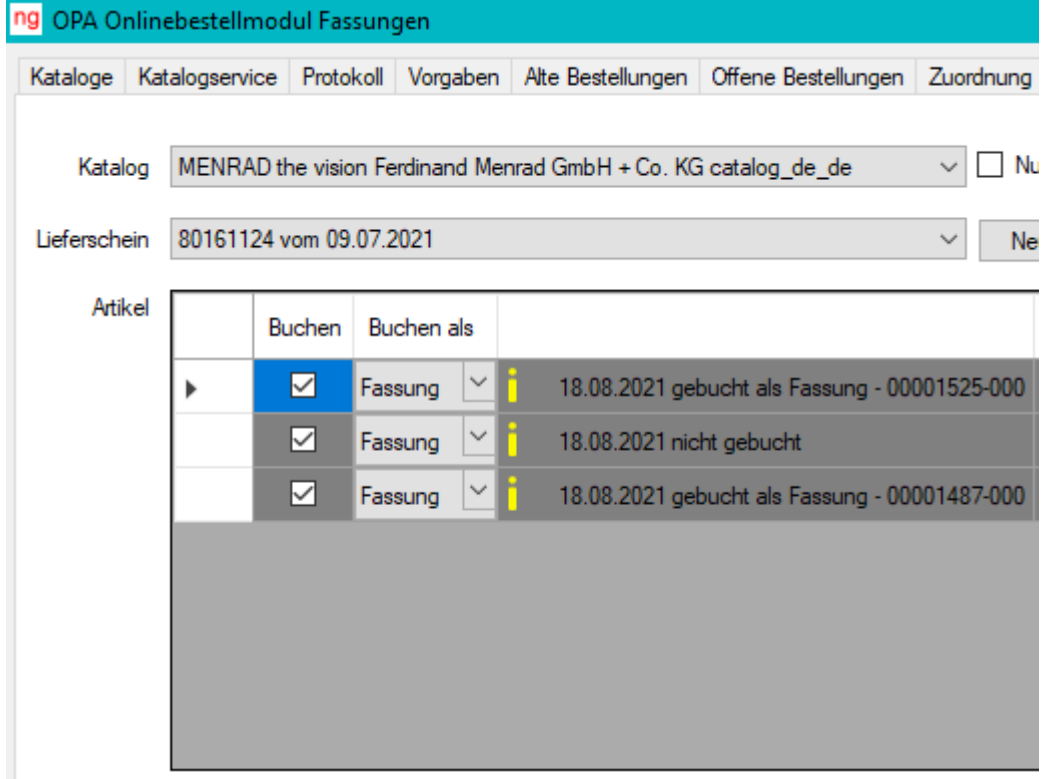

# <span id="page-25-0"></span>**15.3 Zentrales Fassungslager**

Es können mit dem zentralen Fassungslager auch mehrere Filialen via Look4 und dem Fassungsbestellwesen verwaltet werden, wobei dann jeder Lieferschein gleich der passenden OPA-Filiale zugeordnet wird, z.B. für Eschenbach:

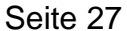

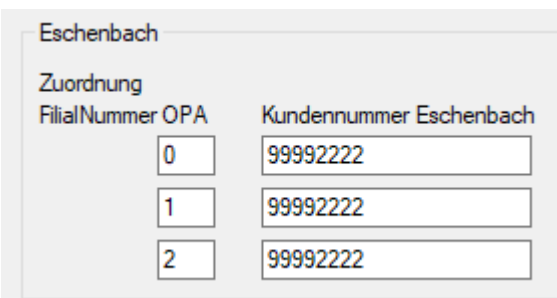

Unterstützen die Fassungshersteller die Abverkaufsmeldungen via Look4, so können Sie diese automatisch von OPA an den Hersteller senden lassen, um zum Beispiel eine mit dem Hersteller vereinbarte automatische Nachlieferung auszulösen.

# <span id="page-26-0"></span>**15.4 Automatische Abverkaufs-Meldung**

Unterstützen die Fassungshersteller die Abverkaufsmeldungen via Look4, so können Sie diese automatisch von OPA an den Hersteller senden lassen, um zum Beispiel eine mit dem Hersteller vereinbarte automatische Nachlieferung auszulösen:

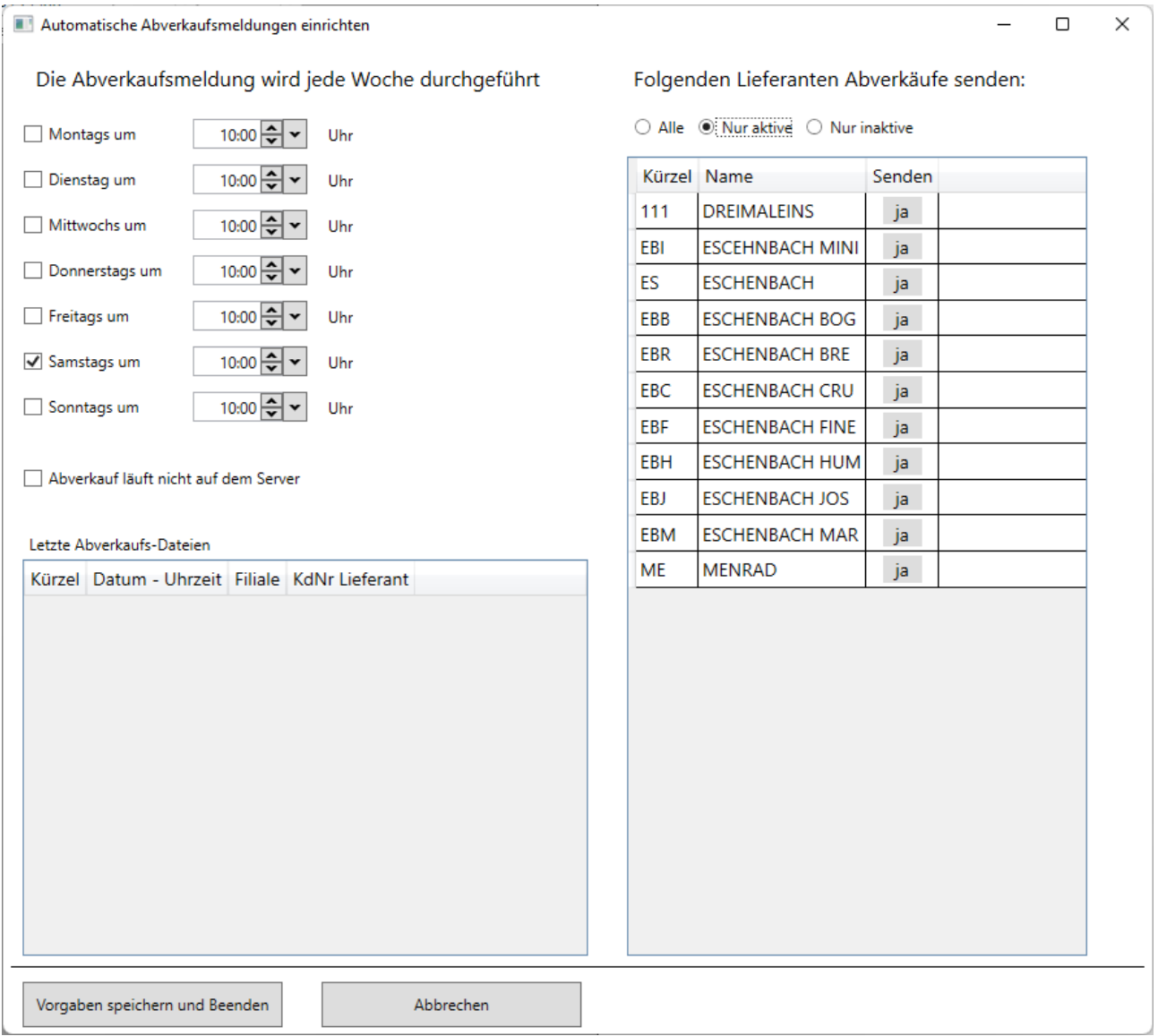

Wird das Look4-Portal nicht unterstützt, können Sie aber im standardisierten Format die Abverkaufs- oder Inventar-Meldungen auch per E-Mail an die Hersteller versenden:

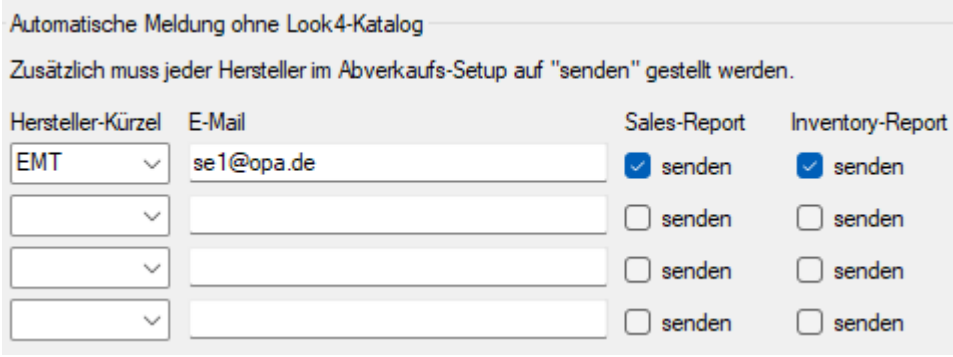

# <span id="page-27-0"></span>**16. Ladenkasse**

### <span id="page-27-1"></span>**16.1 Warengruppen ändern**

Beim Ändern einer Warengruppe wurde bisher geprüft, ob diese Warengruppe schon für den aktuellen Tag verwendet wurde. Wenn ja, war keine Änderung möglich.

Diese Sperre gilt nun nur noch, wenn die Warengruppenbezeichnung oder die MwSt. geändert wurden. Die Fibu-Nummern können jetzt in diesem Fall geändert/erfasst werden.

## <span id="page-27-2"></span>**16.2 Bondruck**

Buchen Sie eine Teilzahlung eines Brillenauftrages, wird, wenn der Auftrag noch nicht vollständig bezahlt wurde, der noch offene Betrag auf den Bon gedruckt:

Kauf-Nr. 00000001-001: noch offen: 100.00 EUR

# <span id="page-27-3"></span>**16.3 Ladenkassendaten sichern**

Die folgende Schaltereinstellung wird nun gespeichert und beim nächsten Aufruf wieder vorgeschlagen:

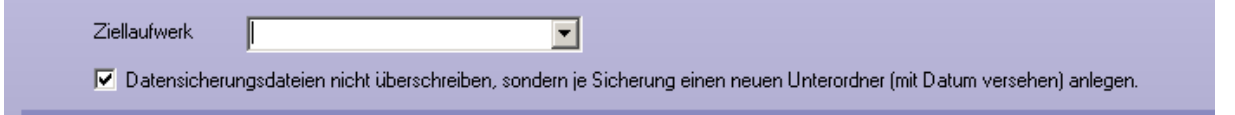

# <span id="page-27-4"></span>**16.4 Kreditbezahlung**

Die Kreditliste, die angezeigt werden kann, kann nun mit Klick auf die jeweilige Spaltenüberschrift sortiert werden.

# <span id="page-27-5"></span>**16.5 KL-Funktionen**

Aus der Ladenkasse heraus können Sie ja die **"KL-Systemvertrag Schnellliste"** (bzw. alternativ die Funktion "CCC KL-Handelsware") und die "KL Bedarfsplanung" über die gleichnamigen Buttons aufrufen.

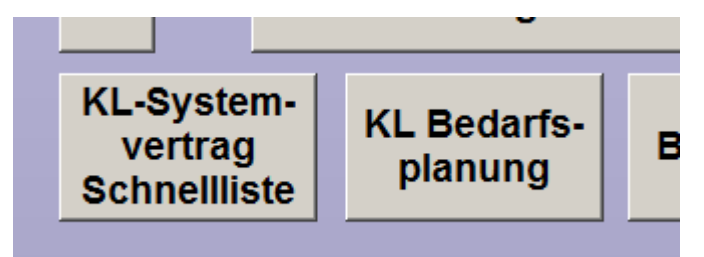

Möchten Sie diese Funktionen nicht nutzen, können Sie diese in den Voreinstellungen, *Lasche LK3*, nun ausschalten:

V Direktaufrufe für KL-Funktionen nutzen

### <span id="page-28-0"></span>**16.6 Monatsabschluss, Kassenbuch, Jahresabschluss**

Beim Aufruf der Abschlüsse wurde bisher der aktuelle Monat voreingestellt. Da man in vielen Fällen aber eher den vergangenen Monat anschauen will, wird nun dieser (bis zum 25. des Monats) beim Aufruf gleich ausgewählt. Beim Jahresabschluss wird das Jahr des Vormonats gewählt.

Möchten Sie lieber, wie bisher, den aktuellen Monat nutzen, so können Sie dies in den Voreinstellungen, *Lasche LK3* über diesen Schalter ausschalten:

V Vormonat bei Aufruf von MA, JA und KB ausw. (bis zum 25.)

## <span id="page-28-1"></span>**16.7 Tagesabschluss**

### <span id="page-28-2"></span>**Tagesabschluss auf Bondrucker**

Drucken Sie den Tagesabschluss auf dem Bondrucker, so können Sie nun einstellen, dass nach dem Journalstreifen der Bon abgeschnitten wird.

Rufen Sie dazu in der Ladenkasse unter "Extras" den Punkt "Spaltenanzahl in Tagesabschluss" auf. Da die Anzahl der einzustellenden Spalten nur für den Druck auf einem Din A4 Drucker änderbar sind, erhalten Sie einen entsprechenden Hinweis.

Markieren Sie hier den Schalter "Journalstreifen auf extra Seite drucken":

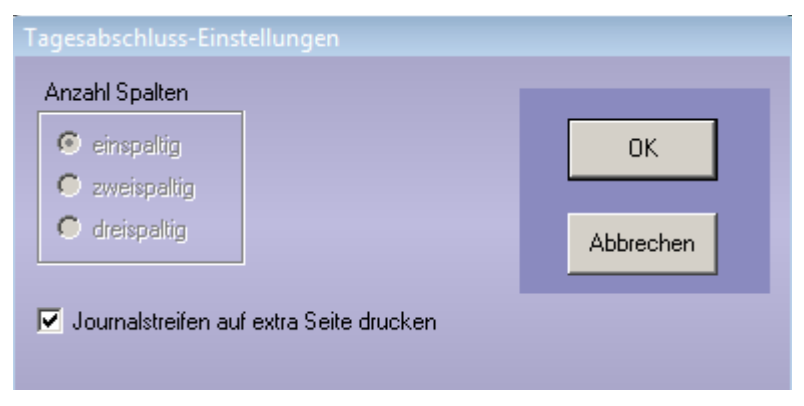

# <span id="page-28-3"></span>**16.8 Tagesabschluss**

### <span id="page-28-4"></span>16.8.1 DSFinV-K-Export

Für die "Digitale Schnittstelle der Finanzverwaltung für Kassensysteme", kurz "DSFinV-K", gilt ab dem 01.07.2022 die Version 2.3. Hierfür wurde der DSFinV-K-Export, den Sie über "Extras", "Datenexport im Fall einer Betriebsprüfung" aufrufen können, angepasst. Die Änderung betriff nur die interne Aufbereitung der Daten, am Programmablauf ändert sich nichts.

# <span id="page-29-0"></span>**17. Werbung**

# <span id="page-29-1"></span>**17.1 Kundenliste**

Auf die Kundenliste kann nun auch das Kennzeichen für die Familienselektion gedruckt werden. In den Voreinstellungen gibt es für das zugehörige Formular das neue Seriendruckfeld "Familienwerbung".

# <span id="page-29-2"></span>**17.2 Briefe drucken**

Im Dialog zum Drucken der Briefe können Sie ja einstellen, dass als Geburtsdatum der jeweilige Geburtstag in diesem Jahr verwendet werden soll.

Liegt der Geburtstag nach dem aktuellen Tagesdatum, so wird bisher als Jahr das nächste Jahr verwendet. Den Stichtag für das Ändern des Jahres haben wir nun in das aktuelle Tagesdatum plus zehn Tage geändert.

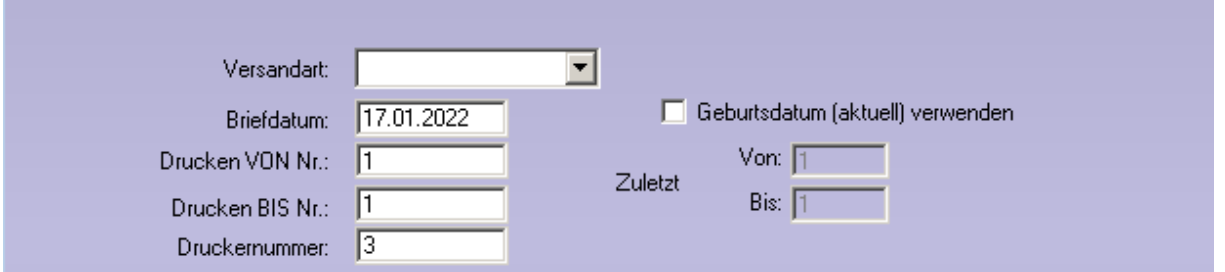

# <span id="page-29-3"></span>**18. Statistik**

# <span id="page-29-4"></span>**18.1 Mitarbeiter Gesamtstatistik**

In dieser Statistik wurde die Spalte "Davon Zweitbrille" eingefügt (am Ende). Hier werden die Brillen, die im Grundmodul als "Zweitbrille" markiert wurden, addiert. Die Zahl beschreibt also die Summe der Zweitbrillen-Käufe als Teil von "Brillen gesamt". Die Differenz aus "Brillen gesamt" – "Davon Zweitbrillen" ist dann der Umsatz, der mit "Erstbrillen" gemacht wurde.

# <span id="page-29-5"></span>**19. SF-Statistik**

Aufrufbar mit **<SF>** in Feld00 des Grundmodules.

# <span id="page-29-6"></span>**19.1 Tages-, Monats- und Jahresabschluss**

### <span id="page-29-7"></span>**Handelswaren**

In der Liste unter den Summen wird die ausgebuchte Handelsware nun aufgeschlüsselt angezeigt: "Ausgebucht im Handelswarenlager" oder "Ausgebucht in den Feldern 19, 20 oder 21".

### <span id="page-29-8"></span>**Kontaktlinsendaten**

In das Ergebnis werden nun auch Kontaktlinsendaten integriert. Dabei können Sie rechts oben auswählen, ob die Zahlen aus der Abgabe oder aus der Rechnung ermittelt werden sollen. Bitte beachten Sie, dass die EK-Preise der Linsen nur im Programm gespeichert werden, wenn diese in den KL-Lager-Stammdaten erfasst wurden. Die Linsen müssen dann auch aus dem Lager ausgewählt worden sein.

# <span id="page-30-0"></span>**19.2 BWA ohne Filter**

# <span id="page-30-1"></span>**Prozentuale Veränderung**

Die Berechnung der prozentualen Veränderung wurde auf einen anderen Grundwert umgestellt. Die Zahlen sind somit leichter zu interpretieren.

# <span id="page-30-2"></span>**BWA ohne Filter**

Die Daten können nun an eine CSV-Datei übergeben werden. Da die Datei direkt aus dem Bildschirm generiert wird, werden beim Druck die farbigen Boxen ausgeblendet.

# <span id="page-30-3"></span>**19.3 BWA 10 Jahre**

Die Daten können nun an eine CSV-Datei übergeben werden. Da die Datei direkt aus dem Bildschirm generiert wird, werden beim Druck die farbigen Boxen ausgeblendet.

# <span id="page-30-4"></span>**19.4 ABC Analyse**

In die Statistik wurde eine auf Rohgewinne basierende ABC-Analyse integriert. Die Statistik ergibt natürlich nur Sinn, wenn Sie die EK-Preise im Grundmodul pflegen, also Fassungen und Gläser über unsere Module buchen.

# <span id="page-30-5"></span>**19.5 Inaktive Mitarbeiter**

In allen Statistiken werden inaktive Mitarbeiter (Voreinstellungen, *Lasche Tabellen*) nicht mehr angezeigt.

# <span id="page-30-6"></span>**19.6 Vergleich Mitarbeiter (von bis)**

In dieser Statistik wurde die Spalte "HW" aktualisiert. Es werden hier die Preise addiert, die in den *Feldern 19, 20 oder 21* als Handelsware ausgebucht wurden. Weiterhin wird die Anzahl der Käufe mit angezeigt.

# <span id="page-30-7"></span>**19.7 Auswertung KL Abgaben**

<span id="page-30-8"></span>In dieser Auswertung wurden der EK-Preis und eine Summenzeile eingefügt.

# **20. Kontaktlinse**

# <span id="page-30-9"></span>**20.1 Änderung der Stammdaten**

Wenn Sie das KL-Programm aus dem OPA-NG Grundmodul starten und direkt mit der schnellen Erfassungsmaske arbeiten, wird nun auch die Anrede in den Abgleich der Stammdaten mit übernommen. Voraussetzung ist, dass der Schalter "Anrede bei Über**gabe aus Optik überschreiben"** in der *Lasche KL9* der Voreinstellungen gesetzt ist.

# <span id="page-30-10"></span>**20.2 Weitere Telefonnummern**

Drücken Sie in den Eingabefeldern für die Telefonnummern die Taste **<F12>**, können Sie ja zwei weitere Telefonnummern eingeben.

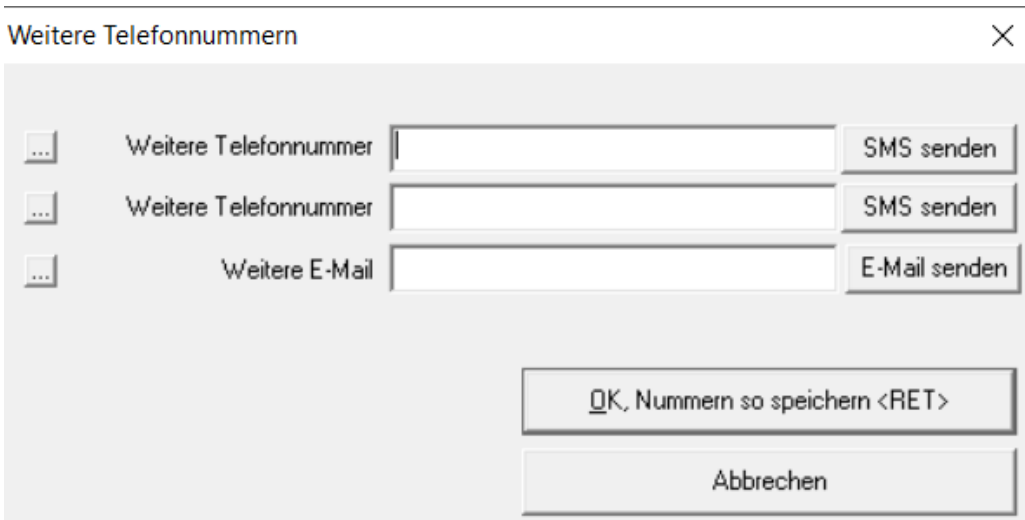

Dies ist nun auch mit dem Button "+" unter dem *Eingabefeld "E-Mail-Adresse"* möglich. Weiterhin kann in dem Dialog der weiteren Telefonnummern das SMS-Modul aufgerufen werden. Außerdem können Sie mit dem Button vor der Beschriftung der Zeilen den Beschriftungstext ändern.

## <span id="page-31-0"></span>**20.3 Preisänderung im Lager**

In den Listen "Linse über Liste" und "Handelsware über Liste" finden Sie nun den Button **"EK/VK"** ändern. Damit können Sie den EK und VK der markierten Linse/Handelsware schnell ändern.

# <span id="page-31-1"></span>**20.4 Beliebiger Druck**

### <span id="page-31-2"></span>**Abgabe auswählen**

In den Voreinstellungen, Lasche KL9, können Sie über den Schalter "Bei beliebigem **Druck Abgabe wählen"** festlegen, dass Sie im Dialog des beliebigen Drucks die Abgabe, die übergeben werden soll, auswählen können. Dies ist nun auch für die Anpassung möglich. Aktivieren Sie dazu den Schalter "dt. Anpassung".

### <span id="page-31-3"></span>**Linseninformationen**

Wenn Sie in der Abgabe den aktivierten Button "Linsentyp..." anklicken, können Sie ja 10 weitere Informationen zur Linse eingeben. Diese Informationen können jetzt im beliebigen Druck mit ausgegeben werden. Die Seriendruckfelder heißen:

Zusatz\_Abgabe\_R1 bis Zusatz\_Abgabe\_R10 Zusatz\_Abgabe\_L1 bis Zusatz\_Abgabe\_L10

Da die Übergabe an eine verzögernde Datenbankabfrage gekoppelt ist, müssen Sie diese Option mit dem Schalter "Bei beliebigem Druck Zusatzdaten übergeben" in der Lasche *KL11* der Voreinstellungen aktivieren.

### <span id="page-31-4"></span>**Filialnummer**

Beim beliebigen Druck wird nun auch die Filialnummer des Kunden mit übergeben.

### <span id="page-31-5"></span>20.4.4 Notizen

Sie können sich nun auch die Notizen, die Sie mit **<Shift>**+**<F3>** in den jeweiligen Karteikarten angelegt haben, mit ausdrucken.

Die Seriendruckfelder heißen:

• Notiz\_Stammdaten

- Notiz Anamnese
- Notiz Messung
- Notiz Anpassung
- Notiz Abgabe
- Notiz\_Nachkontrolle

# <span id="page-32-0"></span>**20.5 Schnelle Erfassungsmaske**

#### <span id="page-32-1"></span>20.5.1 Auftrag löschen

Wenn Sie für einen Eintrag in der schnellen Erfassungsmaske eine Rechnung gedruckt haben, wird der Button zum Löschen des Auftrags ja ausgeblendet. Dies wurde nun so geändert, dass Aufträge mit einer BE-Nummer gelöscht werden können. Nur Aufträge mit einer gedruckten Rechnung können nicht gelöscht werden.

#### <span id="page-32-2"></span>**Große Notiz anlegen**

Im Ablaufplan finden Sie nun den kleinen Button "N". Mit diesem Button können Sie für eine Abgabe eine "große" Notiz anlegen. Ist eine Notiz vorhanden, wird der Button grün dargestellt, ansonsten rot. Weiterhin können Sie, wenn Sie eine Abgabe bearbeiten, rechts oben auch die große Notiz bearbeiten.

#### <span id="page-32-3"></span>20.5.3 Sammelrechnung

Wenn Sie in der schnellen Erfassungsmaske eine Rechnung aufgerufen haben, konnten Sie den Punkt "Sammelrechnung" anklicken. Das führte zu Problemen, da die Tabelle der Rechnungen bei einem geöffneten Rechnungsdatensatz bearbeitet wurde. Daher wurde der Aufruf in die schnelle Erfassungsmaske rechts unten (Drop-Down-Liste) verlegt.

#### <span id="page-32-4"></span>**Ablaufplan**

Sie können ja in der Abgabe links oben einen farblichen Statuscode für die Abgabe hinterlegen. Dies ist nun auch mit dem Button "C" in der schnellen Erfassungsmaske möglich. Die einzelnen Einträge werden dann entsprechend farblich hinterlegt.

### <span id="page-32-5"></span>**20.6 Anamnese**

#### <span id="page-32-6"></span>**Visus anzeigen**

Aktivieren Sie in den Voreinstellungen, Lasche KL11, den Schalter "Vis(sc) in Anamnese **anzeigen"**, können Sie im oberen Block der Anamnese noch einen Visus (sc) eingeben.

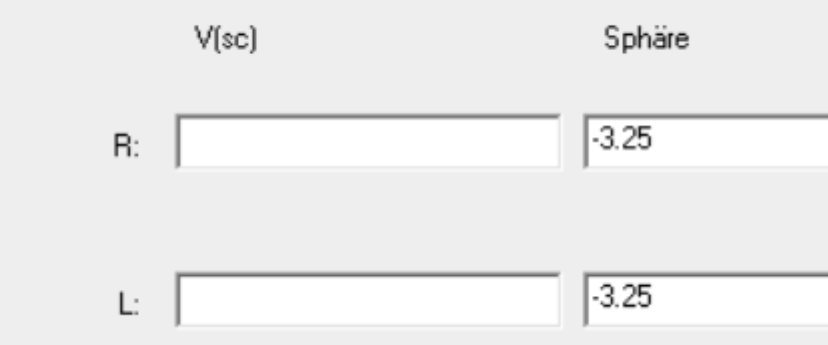

#### <span id="page-32-7"></span>**Indikationen**

Wenn Sie in der Anamnese eine Indikation eintragen, können Sie nun auch manuell einen Text eingeben. Die Länge des Textes ist auf 99 Zeichen begrenzt.

 $\times$ 

# <span id="page-33-0"></span>**20.7 Abgabe**

#### <span id="page-33-1"></span>**Rückgabeschalter nutzen**

Wenn Sie in den Voreinstellungen, Lasche KL11, den Schalter "In Abgabe Rückgabe**schalter nutzen**" aktivieren, sehen Sie in der Abgabe den Schalter "Mit Rückgabe". Das Bemerkungsfeld wird dazu etwas gekürzt.

#### <span id="page-33-2"></span>**Überrefraktion**

Im Abgabeblatt finden Sie nun den Button "Überrefraktion". Hier können Sie eine Überrefraktion eingeben.

Überrefraktion der Abgabe

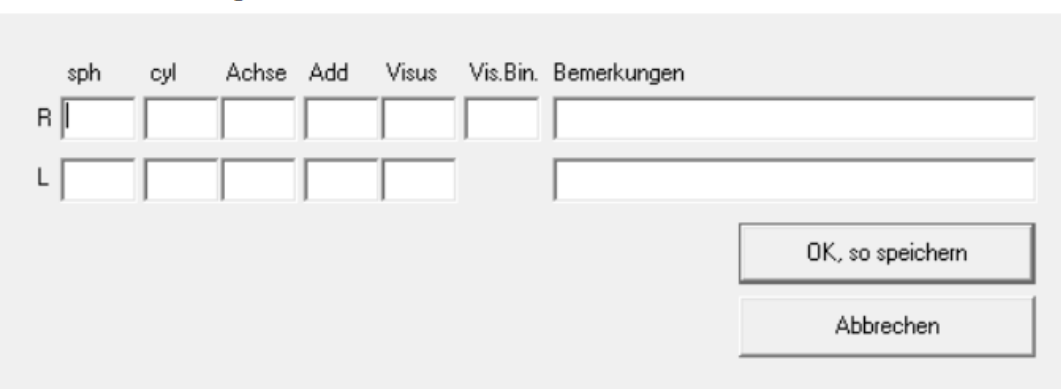

Ist eine Überrefraktion vorhanden, wird der Button grün hinterlegt. Weiterhin wird die Überrefraktion, soweit vorhanden, in der Historie angezeigt.

### <span id="page-33-3"></span>**20.8 Nachkontrolle**

Wenn Sie in den Voreinstellungen, Lasche KL11, den Schalter "Nachkontrolle BSG an**zeigen"** aktivieren, erhalten Sie die Möglichkeit, im Nachkontrollblatt das BSG R/L einzutragen. Das Eingabefeld ist wegen seiner Sonderstellung von der normalen Sprungreihenfolge ausgenommen. Weiterhin wird das Feld nicht angezeigt, wenn Sie in den Voreinstellungen, *Lasche KL8*, den Schalter "erweitertes Nachkontrollblatt" aktiviert haben.

### <span id="page-33-4"></span>**20.9 Historie**

#### <span id="page-33-5"></span>20.9.1 Detailansicht

In der Detailansicht der Abgaben werden nun auch die Bemerkungen mit angezeigt.

#### <span id="page-33-6"></span>**Pflegemittel**

Wenn Sie die Eingabe des alternativen Pflegemittels aktiviert haben, werden ja eingegebene Pflegemittel in der Historie mit angezeigt. Diese Einträge können nun separat gelöscht werden.

#### <span id="page-33-7"></span>20.9.3 Abgabe

Wenn Sie in der Abgabe eines Kunden nur eine Linse eingegeben haben, so wird die andere Linse nicht mehr in der Historie angezeigt. Angezeigt wird die Linse, sobald Hersteller, Typ oder Art eingegeben wurden. Diese Änderung gilt nur für die Abgabe.

# <span id="page-33-8"></span>**20.10 Kassenblatt**

### <span id="page-33-9"></span>20.10.1 Rezeptdruck

Wenn Sie einen eigenen Schein über den Schnelldruck nutzen, wird nun bei den Krankenkassen AOK, IKK, BKK, LKK und KNA der AOK-Schein genutzt.

### <span id="page-34-0"></span>20.10.2 Rechnungssplit

Wenn Sie beim Druck einer Rechnung den Rechnungssplit aktiviert haben, sehen Sie nun eine neue Spalte. Hier können Sie festlegen, ob die markierte Rechnung sofort auf bezahlt gesetzt werden soll.

### <span id="page-34-1"></span>20.10.3 Kassensätze

Basierend auf den neuen gesetzlichen Bestimmungen wurde im Kassenblatt die Möglichkeit geschaffen, die Krankenkasse, die die Kassenleistungen bezahlt, über eine Drop-Down-Box auszuwählen. Die Standardvorgabe ist "AOK".

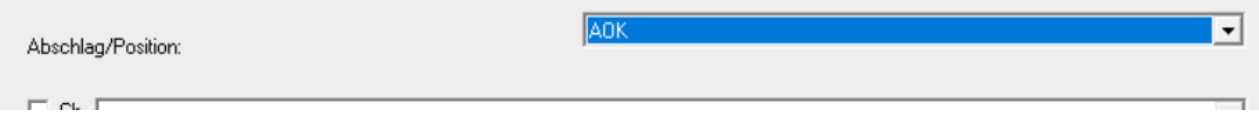

Haben Sie bei der Speicherung eines Kassenblatts eine Krankenkasse für die Positionen ausgewählt, so wird diese beim nächsten Aufruf des Kassenblatts auch wieder eingesetzt. Die Positionsnummern werden entsprechend in die Liste eingetragen.

### <span id="page-34-2"></span>**Kassensätze im Kostenvoranschlag**

Basierend auf den neuen gesetzlichen Bestimmungen wurde im Kostenvoranschlag die Möglichkeit geschaffen, die Krankenkasse, die die Kassenleistungen bezahlt, über eine Drop-Down-Liste auszuwählen. Die Standardvorgabe ist "AOK".

### <span id="page-34-3"></span>**Abgabe übernehmen**

Wollen Sie im Kassenblatt nicht die letzte, sondern eine andere Abgabe übernehmen, finden Sie nun links neben dem Button **"letzte Abgabe"** den Button **"Abgaben"**. Hier können Sie eine Abgabe aus einer Liste auswählen.

### <span id="page-34-4"></span>20.10.6 Rechnungsdruck

Wenn Sie aus der Ladenkasse eine KL-Rechnung drucken und vorher keine Bezahlart eingegeben haben, so wird die Bezahlart aus der Ladenkasse mit übernommen und im Seriendruckfeld "Bezahlart" gedruckt.

# <span id="page-34-5"></span>**20.11 Sammelrechnung Typ2**

### <span id="page-34-6"></span>**Unbezahlte Rechnungen ausblenden**

Sie können sich nun über einen Schalter oben im Dialog alle unbezahlten Rechnungen ausblenden lassen.

### <span id="page-34-7"></span>**Sphäre, Zylinder und Achse ausgeben**

In den Optionen der Sammelrechnung können Sie nun auch festlegen, dass Sphäre, Zylinder und Achse mit ausgegeben werden. Da das Beschriftungsfeld dann lang werden kann, müssen Sie evtl. das Formular etwas anpassen.

# <span id="page-34-8"></span>**20.12 Blockbeschriftung**

An mehreren Stellen im KL-Programm taucht die Eingabe "Block1" bzw. "Block2" auf. Zum Beispiel im Kassenblatt. Sie können den Text nun ändern (zum Beispiel "Dienstleistung" und "Pflegemittel"). Nutzen Sie dazu bitte den Menüpunkt "Auswahlboxen ändern"/"Blockbeschriftung".

# <span id="page-34-9"></span>**20.13 Abo Abgaben**

Wenn Sie im Hauptmenü den Punkt "Abgabe für Kunden mit AboPreis anlegen" wählen, können Sie nun die angezeigte Liste sortieren.

# <span id="page-35-0"></span>**20.14 Pflegemittelliste**

Haben Sie die Eingabe des alternativen Pflegemittels aktiviert, können Sie nun in der Liste Pflegemittel manuell eingeben und zum Kunden speichern.

## <span id="page-35-1"></span>**20.15 Druckmanager**

In den Vorgaben des Druckmanagers selbst können Sie über den Schalter "Bei Briefen **fragen, welche Abgabe genutzt werden soll"** festlegen, dass vor dem Druck gefragt wird, welche Abgabedaten genutzt werden sollen. Dieser Schalter wirkt sich nun auch auf den Druck der Briefe an Kunden aus.

# <span id="page-35-2"></span>**21. Kontaktlinsen-Bestellwesen (FB)**

# <span id="page-35-3"></span>**21.1 Look4 Version 2**

Das Modul für die Verwaltung und Benutzung der Kontaktlinsen-Kataloge über das Look4- Portal wurde überarbeitet und mit der Version 2 der Look4-Api verbunden. Dadurch läuft die Bestellung nun über einen sicheren und stabileren Weg.

Es werden mehr KL-Lieferanten als bisher unterstützt.

Durch die Anmeldung im Look4 erfolgt nun auch eine Verifizierung des Optikers, so dass Sie speziell nur für Sie freigegebene oder angepasste Produkte im Katalog sehen und auch bestellen können.

Die Artikelseite beim Bestellen wurde auch mit der neuen Look4-Version 2 angepasst:

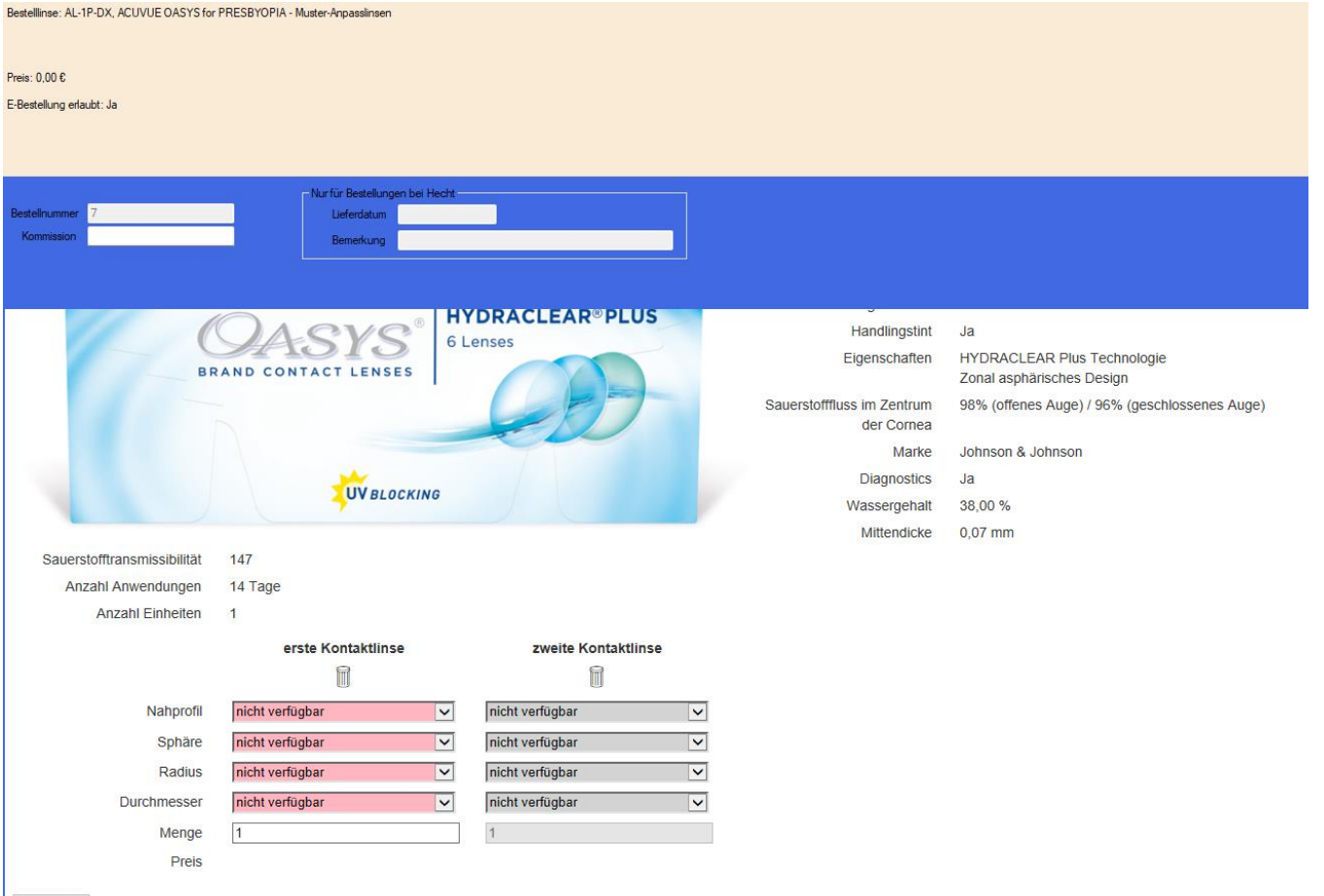

Bestellen

# <span id="page-36-0"></span>**22. Akustik**

# <span id="page-36-1"></span>**22.1 Kostenvoranschlag HG aus Stammlager**

Im Kostenvoranschlag können Sie nun auch Hörgeräte aus dem Stammlager übernehmen:

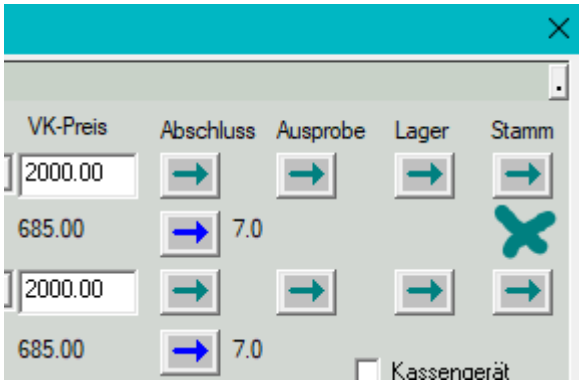

# <span id="page-36-2"></span>**22.2 Zubehör im KV aus dem Stammlager**

Im Kostenvoranschlag können Sie nun auch Zubehör-Artikel im Bereich "Weiteres" aus dem Zubehör-Stammlager hinzufügen:

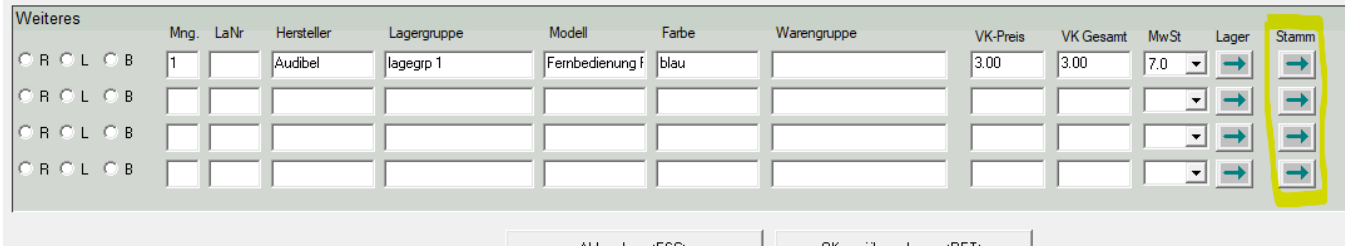

# <span id="page-36-3"></span>**22.3 Standard-Rechnung mit Warnung bei "Weiteres" ohne Lager-Nr.**

In den OPA-Akustik-Voreinstellungen können Sie in der Lasche "Vorgaben 2" aktivieren,

区 Beim Druck einer Standard-Rechnung warnen, wenn unter "Weiteres" Positionen ohne Lagernummer vorhanden sind

dass, wenn Sie eine Standard-Rechnung im Ablaufplan drucken, Folgendes geprüft wird:

Sind Positionen unter "Weiteres" eingetragen, welche keine Lagernummer haben, kommt beim Start des Drucks folgenden Abfrage:

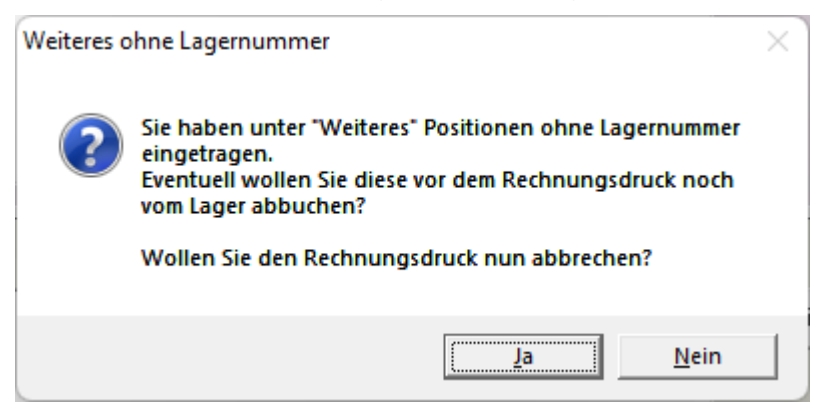

So können Sie bei Bedarf den Druck abbrechen und Artikel unter "Weiteres" noch vom Lager abbuchen, falls Sie diese z. B. im Kostenvoranschlag von Hand eingetragen und dann so in die Rechnung übernommen hatten.

# <span id="page-37-0"></span>**22.4 Fußtexte in der freien Rechnung**

In der freien Rechnung können Sie nun auch Fußtexte vorgeben:

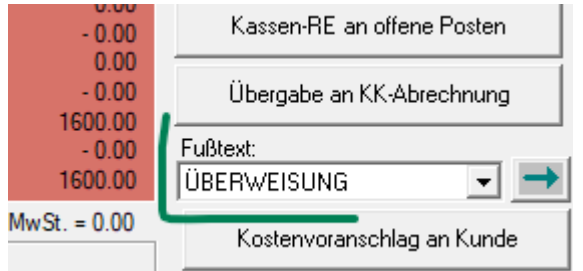

Damit der Fußtext auch auf dem Ausdruck landet, muss ggf. Ihre Dokumentvorlage angepasst werden.

Dabei sind wir Ihnen gerne behilflich.

## <span id="page-37-1"></span>**22.5 HG-Serviceverträge**

Besitzen Sie die Lizenz für die HG-Serviceverträge, haben Sie zu einem aufgerufenen Kunden eine zusätzliche Lasche "Serviceverträge" neben dem Ablaufplan:

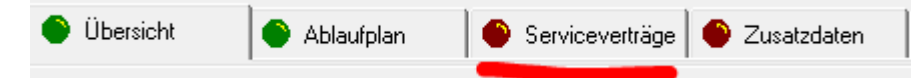

In dieser Lasche können Sie Serviceverträge zum aktuellen Kunden verwalten:

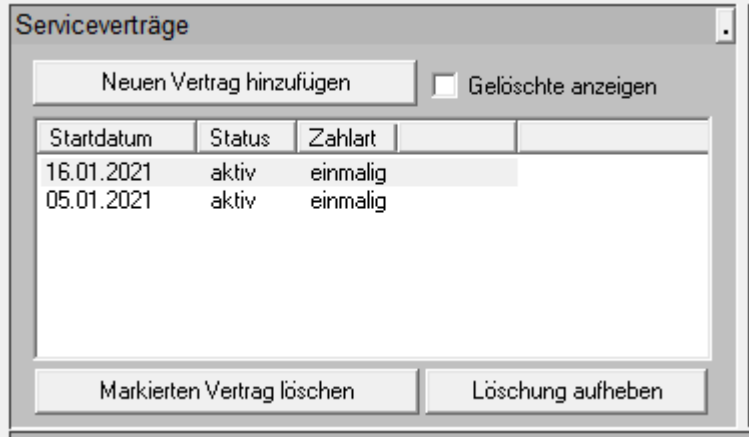

Allgemeine Daten zum Servicevertrag können Sie hinterlegen,

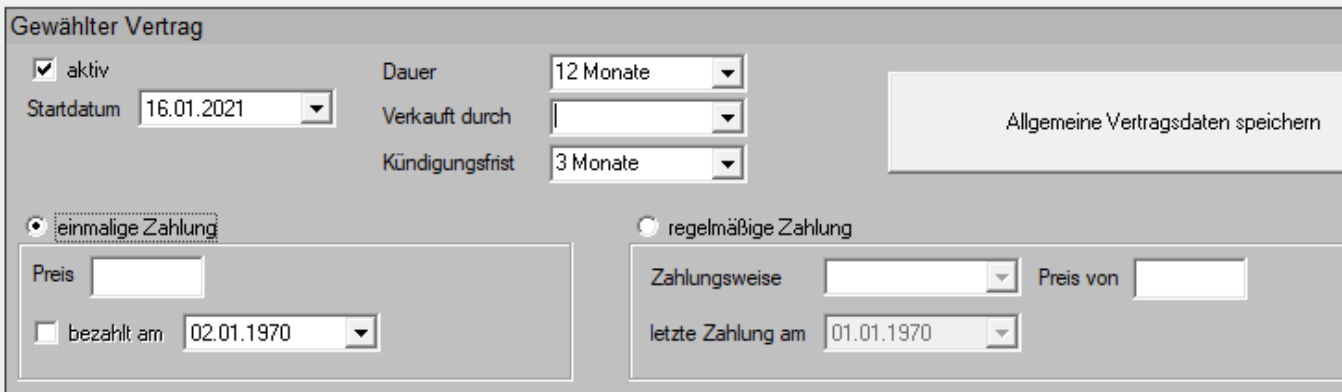

sowie einzelne Vertragsleistungen und eine Historie der verrichteten Leistungen verwalten, indem Sie diese manuell eingeben.

Vertragsleistungen können Sie einfach zwischen den beiden Listen in die Historie als geleistet abbuchen.

Sie können Leistungen auch aus dem Zubehörlager hinzufügen, wenn Sie diese dann abbuchen wird die Lagermenge im Zubehörlager entsprechend verringert.

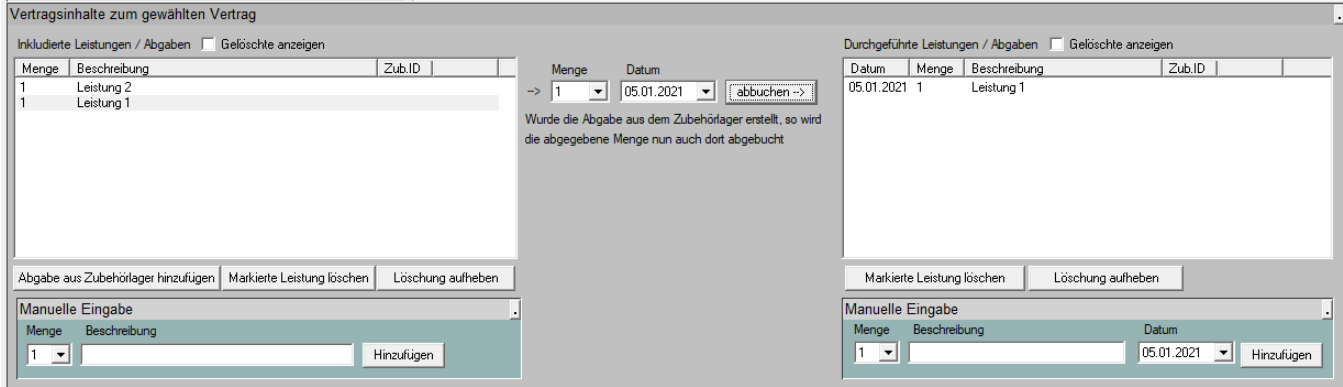

# <span id="page-38-0"></span>**23. OPA-Smart**

### <span id="page-38-1"></span>**23.1 Anredefeld in der Kundeneingabe**

Sie können nun, wie in OPA-NG auch, "H", "F", und "D" in das Feld Anrede eingeben. Wenn Sie das Feld verlassen, wird dann "Herrn", "Frau" bzw. "Diverse" eingetragen. Weiterhin wird, wenn Sie das Feld verlassen, immer der erste Buchstabe in einen Großbuchstaben umgewandelt.

# <span id="page-38-2"></span>**24. Voreinstellungen**

# <span id="page-38-3"></span>**24.1 Rechnungen**

In den Voreinstellungen können Sie bereits einen Pfad eingeben, in den Kopien der erstellten Ausgangsrechnungen kopiert werden.

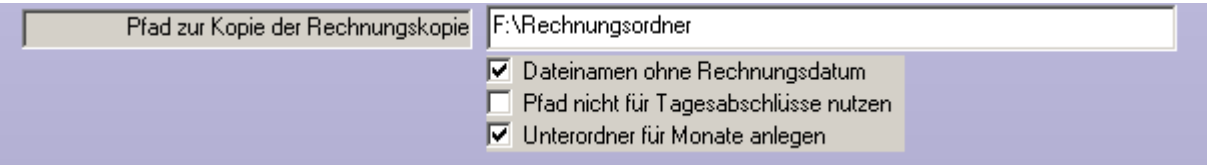

Standardmäßig ist der Dateiname [Rechnungsnummer]\_[Rechnungsdatum].pdf. Sie können nun einstellen, dass der Dateiname nur aus der Rechnungs- bzw. Gutschriftnummer besteht. Setzen Sie dazu den Schalter "Dateinamen ohne Rechnungsdatum".

Mit dem zweiten Schalter ("Pfad nicht für Tagesabschlüsse nutzen") können Sie einstellen, dass die Tagesabschlüsse der Ladenkasse nicht in den obigen Ordner kopiert werden.

Ist der dritte Schalter gesetzt, so wird je Monat und Jahr ein Unterordner angelegt und die PDF-Dateien in diesen Ordner kopiert (Format [Jahr] [Monat]).

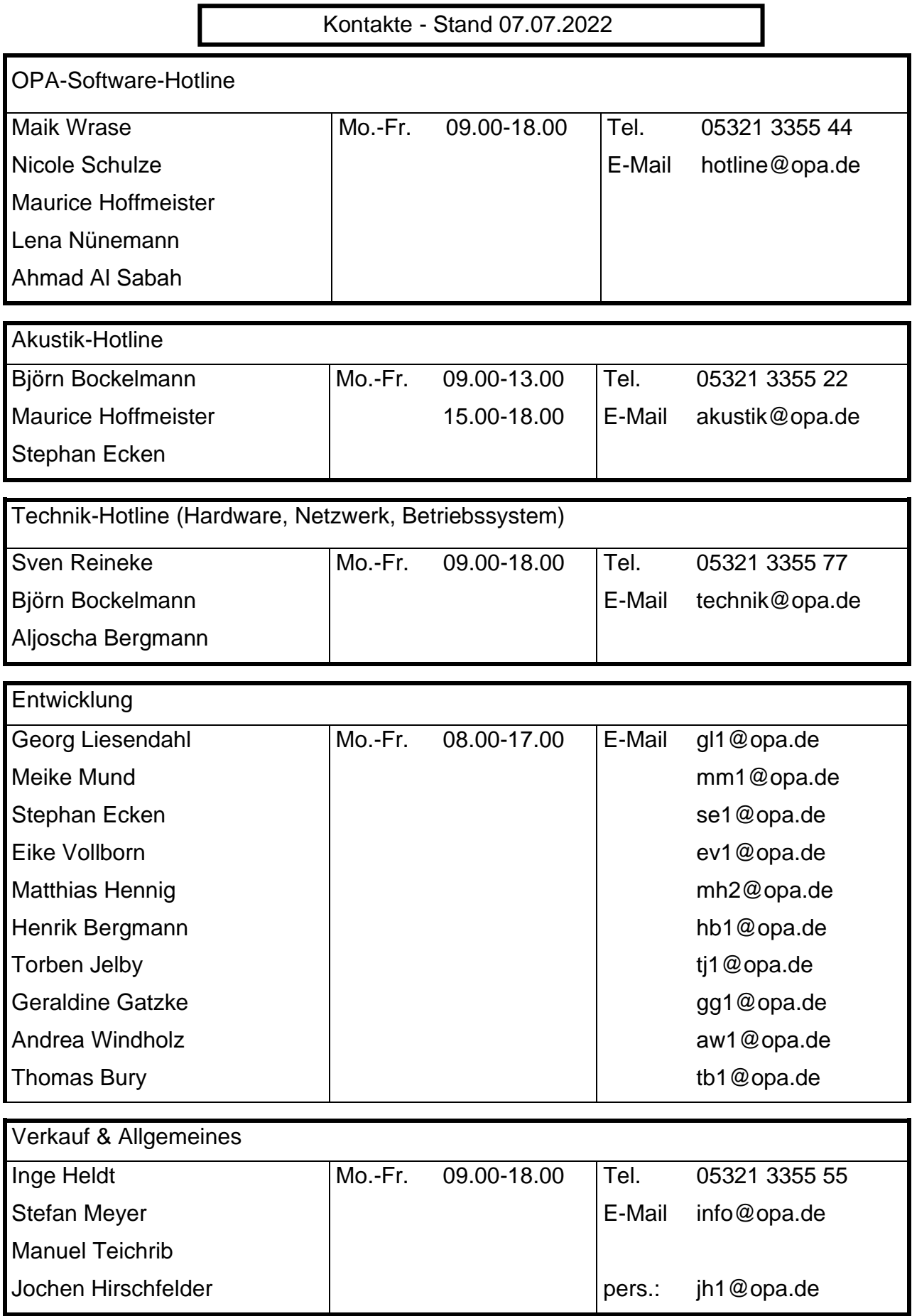